# A8 mini GIMBAL CAMERA 4K RESOLUTION MINI & LIGHTWEIGHT USER MANUAL

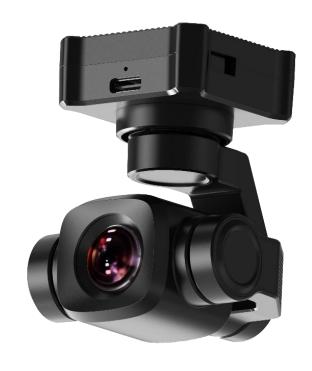

V1.6 March 2024

A8 mini User Manual v1.6

Thank you for purchasing SIYI product.

A8 mini is a lightweight and elegant gimbal camera, carrying a 4K 1/1.7-inch Sony starlight sensor, max 6X digital zoom. 4K video recording and photography, abundant gimbal control interface compatible with both SIYI links and third-party links. High accuracy and high collaboration control algorithms ensure stable imaging and zooming ability during flight. HDR and starlight night vision extend the application scenarios to both day and night. In addition, it has CVBS (AV) output for analog FPV. In a word, A8 mini can be widely used for small-size drones, UGV, USV, robotics, RC hobby planes.

To ensure you a good experience of the product, please read this manual carefully. If you encounter any issue using the product, please consult the manual or check the online pages of this product on SIYI official store (https://shop.siyi.biz). You can also write an email to SIYI official A/S center (support@siyi.biz).

### SIYI User Group - Facebook

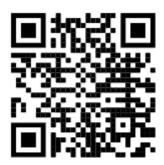

SIYI Official Website (https://siyi.biz/en)

SIYI Official Store (<a href="https://shop.siyi.biz">https://shop.siyi.biz</a>)

SIYI Official AliExpress Store (<a href="https://siyi.aliexpress.com">https://siyi.aliexpress.com</a>)

SIYI YouTube Channel (<u>https://www.youtube.com/c/SIYITech</u>)

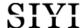

# **User Manual Update Log**

| Version | Date   | Updates                                                                                                    |
|---------|--------|----------------------------------------------------------------------------------------------------|
| 1.6     | 2024.3 | <ol> <li>Instruction for SIYI FPV Windows software</li> <li>SIYI Gimbal SDK</li> <li>Instruction for AI follow function.</li> <li>Main firmware update log.</li> <li>SIYI FPV app update log.</li> <li>Product introduction.</li> <li>Technical specification.</li> </ol> |
| 1.5     | 2023.8 | <ol> <li>Trouble shooting for abnormal gimbal attitude.</li> <li>User manual update log.</li> <li>Main firmware update log.</li> <li>SIYI FPV app update log.</li> </ol>                                                                                                  |
| 1.4     | 2023.6 | <ol> <li>Instruction for gimbal Mavlink control.</li> <li>Instruction for integrating Mavlink flight attitude data.</li> </ol>                                                                                                    |

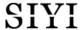

### **CONTENT**

| READ TIPS                                                                                      | 1     |
|------------------------------------------------------------------------------------------------|-------|
| lcons                                                                                          | 1     |
| Safety                                                                                         | 1     |
| Storage/Carrying/Recycling                                                                     | 2     |
| 1 INTRODUCTION                                                                                 | 3     |
| 1.1 Product Features                                                                           | 3     |
| 1.2 Ports, Interface & Definition                                                              | 7     |
| 1.3 Technical Specification                                                                    | 8     |
| 1.4 Packing List                                                                               | 10    |
| 1.5 Indicator Definition                                                                       | 11    |
| 2 GET READY TO USE A8 MINI                                                                     | 12    |
| 2.1 Installation                                                                               | 12    |
| 2.2 Connection and Power                                                                       | 13    |
| 2.3 Interesting Functions and Cautions                                                         | 14    |
| 2.3.1 Capture with Time and Location Information                                               | 14    |
| 2.3.2 Output Four Video Streams from the Same RTSP Addresses                                   | 15    |
| 3 GIMBAL CONTROL                                                                               | 16    |
| 3.1 Enable AI Recognition, Tracking, and Follow through SIYI AI Tracking Module Using SIYI Op- |       |
| 3.2 Control SIYI Optical Pod (Gimbal Camera) in SIYI FPV App or SIYI QGC App through SIYI lir  | าk 23 |
| 3.2.1 Preparation                                                                              | 23    |
| 3.2.2 Gimbal Pitch and Yaw Rotation                                                            | 25    |
| 3.2.3 Zoom and Focus                                                                           | 26    |
| 3.2.4 Take pictures and Record Video                                                           | 26    |
| 3.3 Control SIYI Optical Pod (Gimbal Camera) in SIYI QGC (Windows) Software through SIYI Lin   | າk 27 |
| 3.3.1 Preparation                                                                              | 27    |
| 3.3.2 Gimbal Pitch and Yaw Rotation                                                            | 29    |
| 3.3.3 Zoom and Focus                                                                           | 30    |
| 3.3.4 Take pictures and Record Video                                                           | 30    |
| 3.4 Control SIYI Optical Pod (Gimbal Camera) by S.Bus Signal and Forward S.Bus Signal to Flig  |       |

# SIYI

|   | 3.4.1 Preparation                                                                                                    | 31    |
|---|----------------------------------------------------------------------------------------------------|-------|
|   | 3.4.2 Gimbal Pitch and Yaw Rotation (Taking an example of Dial Control)                                              | 34    |
|   | 3.4.3 Zoom and Focus (Taking an Example of Switch Control)                                                           | 35    |
|   | 3.4.4 Take Pictures and Record Video (Taking an Example of Button Control)                                           | 35    |
|   | 3.5 UART / UDP Control (SIYI Gimbal SDK)                                                                             | 37    |
|   | 3.5.1 SDK Protocol Format                                                                                            | 37    |
|   | 3.5.2 SDK Communication Commands                                                                                     | 37    |
|   | 3.5.3 SIYI Gimbal Camera SDK Communication Interface                                                                 | 57    |
|   | 3.5.4 SIYI Gimbal Camera SDK Communication Code Examples                                                             | 57    |
|   | 3.5.5 SDK CRC16 Code                                                                                                 | 60    |
|   | 3.5.6 Advanced Guide for SIYI Gimbal SDK Integration                                                                 | 61    |
|   | 3.5.7 Interface Documentation for SIYI Gimbal Camera's Web Server                                                    | 66    |
|   | 3.6 Control SIYI Gimbal Camera by the ArduPilot Driver through UART and Integrate Flight Control Attitude Data       |       |
|   | 3.7 Control SIYI Gimbal Camera by Mavlink Gimbal Protocol through UART and Integrate Flight Controller Attitude Data | 78    |
|   | 3.8 Necessary Trouble Shooting Steps When Gimbal Attitude Control Is Abnormal                                        | 80    |
| 4 | VIDEO OUTPUT                                                                                                    | 82    |
|   | 4.1 Output Video to Windows Device Directly through Ethernet                                                         | 83    |
|   | 4.2 Output Video to Third-Party Link through Ethernet                                                                | 87    |
|   | 4.3 Output CVBS Video to Analog Transmitter                                                                          | 88    |
|   | 4.4 Output Video through Micro-HDMI                                                                                  | 90    |
|   | 4.5 Solutions to No Image through Ethernet                                                                           | 91    |
|   | 4.5.1 Video Output to Android Device                                                                                 | 91    |
|   | 4.5.2 Video Output to Windows Device                                                                                 | 93    |
|   | 4.6 Common IP Addresses                                                                                              | 95    |
| 5 | SIYI FPV ANDROID APP                                                                                                 | 97    |
|   | 5.1 Settings                                                                                                    | 99    |
|   | 5.2 Link Status                                                                                                    | . 100 |
|   | 5.3 Gimbal Camera                                                                                                    | . 101 |
|   | 5.4 About SIYI FPV                                                                                                   | . 103 |
|   | 5.5 SIYI FPV App Update Log                                                                                          | . 104 |

# SIYI

|     | 5.6 SIYI FPV SDK Guide                        | . 106 |
|-----|-----------------------------------------------|-------|
|     | 5.6.1 Access Method                           | . 106 |
|     | 5.6.2 Interface Instructions                  | . 108 |
|     | 5.7 SIYI FPV SDK Update Log                   | . 111 |
| 6   | SIYI FPV WINDOWS APP                          | . 112 |
|     | 6.1 UI Function & Definition                  | . 114 |
|     | 6.1.1 Top Status Bar                          | . 114 |
|     | 6.1.2 Left Tools Bar                          | . 114 |
|     | 6.1.3 Right Tools Bar                         | . 117 |
|     | 6.1.4 Flight Controller Mavlink Attitude Data | . 119 |
|     | 6.1.5 Map                                     | . 121 |
|     | 6.1.6 Sub Window                              | . 122 |
|     | 6.2 System Settings                           | . 123 |
|     | 6.2.1 Camera Settings                         | . 123 |
|     | 6.2.2 Gimbal Settings                         | . 124 |
|     | 6.2.3 Link Status                             | . 125 |
|     | 6.2.4 Others                                  | . 126 |
|     | 6.3 SIYI FPV App Update Log                   | . 128 |
| 7 : | SIYI ASSISTANT                                | . 129 |
|     | 7.1 Gimbal / Zoom Firmware Update             | . 130 |
|     | 7.2 Camera Firmware Update                    | . 133 |
|     | 7.3 Gimbal Camera Configuration               | . 135 |
|     | 7.3.1 Channel Configuration                   | . 135 |
|     | 7.3.2 Camera Configuration                    | . 137 |
|     | 7.4 Gimbal Calibration                        | . 138 |
|     | 7.4.1 IMU Calibration                         | . 138 |
|     | 7.4.2 IMU Constant Temperature Calibration    | . 140 |
|     | 7.4.3 Accelerator Hexahedral Calibration      | . 141 |
|     | 7.5 Main Firmware Update Log                  | . 142 |
|     | 7.6 SIYI PC Assistant Update Log              | . 145 |
| 8 / | AFTER-SALE SERVICE                            | . 146 |
|     | 8.1 Repair Service                            | . 147 |

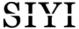

| 8.2 Warranty                 | . 148 |
|------------------------------|-------|
| 8.2.1 7-Day Return & Refund  | . 148 |
| 8.2.2 15-Day Replacement     | . 149 |
| 8 2 3 1-Year Warranty Renair | 151   |

### READ TIPS

### **Icons**

Please pay more attention to content indicated with the following marks:

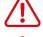

**DANGER** Dangerous manipulation probably leads to human injuries.

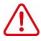

WARNING Warnings on manipulation possibly leads to human injuries.

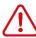

**CAUTION** Cautions on what manipulation may lead to property loss.

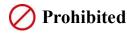

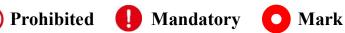

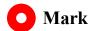

### **Safety**

A8 mini gimbal camera is designed for professional application in specific scenes, which has been done necessary configuration before delivery, it is forbidden to disassemble the gimbal or to change its mechanical structure. And don't add more payload to the gimbal other than its own camera. Gimbal camera is designed with very precise structure, users who approach to the equipment should have the basic knowledge of how to operate it. Irregular or irresponsible manipulations to the device may cause damage, property loss, or human injuries, and SIYI Technology is not obliged to any of the damage, loss, or injury. It is prohibited to use SIYI products for military purpose. Users under 14 years' old should follow an experienced trainer's guide. Disassembling or modification to the system is prohibited without permission from its manufacturer, SIYI Technology.

### Storage/Carrying/Recycling

When your SIYI products are stand idle, or you are bringing it outdoors, or the system reached service life, then please do read the precautions below.

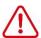

# **A** CAUTION

Always place your SIYI products at places where babies or kids do not reach.

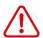

# 1 DANGER

SIYI products should be placed in places with below conditions:

Not too hot (above 60°C) or too cold (under -20°C).

Not under direct sunshine or too dusty or too wet.

Not on an unstable holder which lacks solid supports or may cause vibration.

Not nearby steam or other heat sources.

# 1 INTRODUCTION

### 1.1 Product Features

### **Powerful Imaging System**

A8 mini carries an 1/1.7-inch Sony image sensor, an 8 megapixels CMOS with remarkable photosensitivity ability, impressive 4K video recording and photography.

Up to 6x digital zoom. The scenery is clear, making it easy to produce grand pictures. \*The picture files captured by A8 mini can be written with GPS location information and time attributes.

### **Starlight Night Vision**

The ultra-sensitive starlight CMOS keep images bright in low light environment.

### **HDR**

HDR (High Dynamic Range) precisely captures good details of highlights and shadows in dynamic scenes to get true colors and natural brightness.

### Al Enhanced Smart Identify and Tracking

A8 mini works with the optional SIYI AI tracking module, which combines SIYI's self-developed AI algorithm and collaborate with SIYI optical pods (gimbal cameras) to achieve real-time tracking and capture of targets, and real-time focusing and zooming to highlight the selected object in the picture. The target will always be in the center of the picture and maintain a clearly visible proportion of the picture.

It supports the anti-lost function. During the following process, if the target is blocked or briefly leaves the monitoring screen, the AI tracking module can automatically recognize and continue tracking when it re-enters the monitoring screen.

### **Incomparable Gimbal Control Interface**

SIYI optical pods' (gimbal cameras') powerful compatibility contribute to smart robotics ecology in all dimensions. They can be controlled through traditional S.Bus signal by switches and dials, or through Ethernet by touchscreen or by UDP / TCP commands based on SIYI gimbal SDK, or through UART by SIYI gimbal SDK or by mainstream open-source protocols ArduPilot and PX4 (Mavlink).

### **Gimbal Motion Mode**

### **Nose Mode**

Gimbal mounted on the head of the plane at an angle of 90 degrees to the horizon will automatically enter the nose mode, which is easy for installation on VTOL drones and planes to achieve an excellent angle and a wider field of view.

### **Upside Down Mode**

Gimbal automatically activates upside down mode when it is placed upside down, very convenient to be mounted on multiple kinds of vehicles like UGV, USV, robot dog, and more robotics.

### **Follow Mode**

Horizontally, gimbal follows when aircraft rotates.

### **Lock Mode**

Horizontally, gimbal does not follow when aircraft rotates.

### **FPV Mode**

Gimbal rotates simultaneously as aircraft rolls to get FPV view, and output enhanced stable images.

### **High Accuracy and High Collaboration Control Algorithms**

SIYI has done even more in control algorithms and stabilization algorithms. IMU

### **Calibration Algorithms**

Compensate and correct errors of the inertial measurement unit, reduce interference factors such as zero bias, scale factor, inter-axis error, temperature drift, noise, etc., greatly improve the measurement accuracy of IMU, and improve the stability of the gimbal in large temperature differences, wide margin steering, and strong vibration environments.

### **Attitude Fusion Algorithms**

Comprehensively utilize the data of sensors such as accelerometers and gyroscopes, obtain the pitch angle, roll angle, and yaw angle of the gimbal through

mathematical models and filtering algorithms, and fuse this information to effectively improve system performance, stability, and robustness.

### **Industry-Level 3-Axis Stabilization Algorithms**

Deeply integrate and utilize 3-axis gyroscopes, 3-axis accelerometers, PID controllers, motors, and magnetic encoders to achieve gimbal attitude stabilization control and continuously output stable high-definition video images during motion.

### **High-Precision FOC Motor Control Algorithms**

Control the current components of the motor to control torque and magnetic field respectively, thereby achieving decoupling control of the brushless motor and greatly reducing picture jitter.

## 1.2 Ports, Interface & Definition

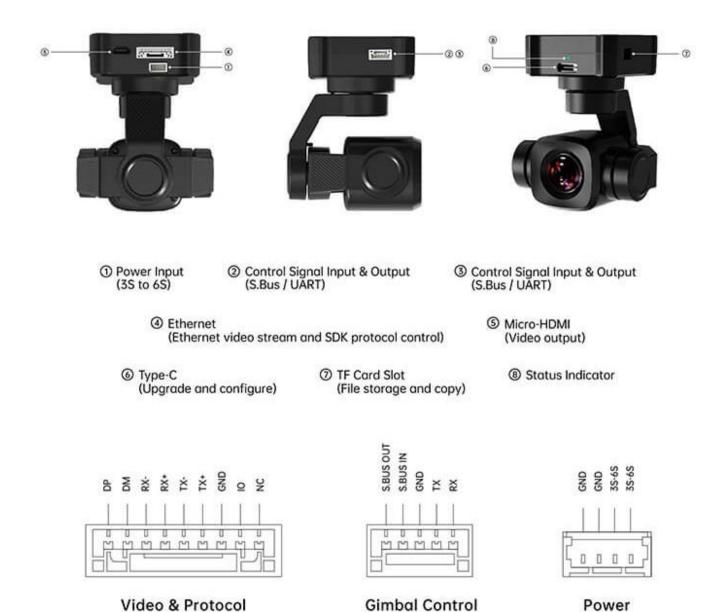

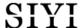

# 1.3 Technical Specification

### **Overall**

|                                    | Ethernet / CVBS                                       |
|------------------------------------|-------------------------------------------------------|
| Video Output Port                  | Micro-HDMI                                            |
| 0(                                 | S.Bus                                                 |
| Control Signal Input               | UART                                                  |
| Port                               | Ethernet UDP / TCP                                    |
| Control Signal Output<br>Port      | S.Bus                                                 |
| High Accuracy                      | Yaw                                                   |
| High Accuracy 3 Axis Stabilization | Pitch                                                 |
| 3 Axis Stabilization               | Roll                                                  |
|                                    | 11 ~ 25.2 V                                           |
| Working Voltage                    | (3S to 6S)                                            |
| Tronking rollago                   | *Early manufacturing lots before June of 2023 may not |
|                                    | support 25.2V, please carefully confirm               |
| Power Consumption                  | Average 5 W                                           |
| . ener eeneampaen                  | Summit 12 W                                           |
| Waterproof Level                   | IP4X                                                  |
| Working Temperature                | -10 ~ 50 ℃                                            |
| Dimension                          | 55 x 55 x 70 mm                                       |
| Weight                             | 95 g                                                  |

### Gimbal

| Angular Vibration Range  | ±0.01°        |
|--------------------------|---------------|
| Controllable Pitch Angle | -135° ~ +45°  |
| Controllable Yaw Angle   | -160° ~ +160° |
| Rotatable Roll Angle     | -30° ~ +30°   |

### Camera

| Long | Fixed Focal Length |
|------|--------------------|
| Lens | 6X Digital Zoom    |

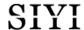

| Equivalent Focal Length                | 21 mm                                                                                                    |
|----------------------------------------|----------------------------------------------------------------------------------------------------|
| Image Sensor                           | Sony 1/1.7-inch 8 MP Effective Resolution                                                                            |
| Aperture                               | F2.8                                                                                                    |
| FOV                                    | Diagonal: 93°<br>Horizontal: 81°                                                                                     |
| Video Recording<br>Resolution          | 4K (3840 x 2160) @ 25 fps<br>2K (2560 x 1440) @ 30 fps<br>1080p (1920 x 1080) @ 30 fps<br>720p (1280 x 720) @ 30 fps |
| Still Photo Resolution                 | 4K (3840 x 2160)                                                                                                    |
| Video Storage Bitrate<br>(H.265 Codec) | 4K / 2K: 20 Mbps<br>1080p / 720p: 15 Mbps                                                                            |
| File Storage Format                    | FAT32<br>ExFAT                                                                                                    |
| Image Format                           | JPG                                                                                                    |
| Video Format                           | MP4                                                                                                    |
| Supported MicroSD<br>Cards             | MicroSD Class10, max 256 GB                                                                                          |
| Still Photography Mode                 | Single                                                                                                    |
| White Balance                          | Auto                                                                                                    |

# O Mark

To make sure that you get smoothly recorded video, please format the SD card, and make the minimum storage unit as 64 KB before recording.

Please format the SD card to FAT32 before camera firmware upgrade.

### 1.4 Packing List

### 1 x A8 mini Gimbal Camera

### 1 x MK15 / HM30 Air Unit S.Bus Y Cable

(Connect SIYI MK15 and HM30 air unit's S.Bus port to acquire control signal, then one connector of the cable goes to SIYI gimbal, another goes to flight controller)

### 1 x 3 in 1 Control Cable

(A universal cable for ZT30, ZT6, ZR30, and A8 mini, it connects SIYI gimbal's control signal port with SIYI link and controller, including UART control input, S.Bus input and output)

### 1 x SIYI Gimbal Power Cable

(Power supply cable for SIYI gimbal)

### 1 x SIYI Gimbal Ethernet Cable

(A backup cable for customer DIY purpose to connect SIYI gimbal to third-party Ethernet devices)

### 1 x SIYI Gimbal to SIYI Link Cable

(An all-in-one cable for only touch screen control to SIYI gimbal through SIYI link, it can power SIYI gimbal and can also transfer video stream and control signal)

### 1 x SIYI Gimbal Ethernet to RJ45 Cable

(Connect SIYI gimbal with RJ45 device directly)

### 1 x SIYI Gimbal to PX4 / ArduPilot Flight Controller UART Cable

(A universal cable for ZT30, ZT6, ZR30, and A8 mini, it connects SIYI gimbal to the UART port on PX4 / ArduPilot flight controller for data communication and gimbal control)

### 1 x A8 mini Screw Pack

(Using with the fixing board to mount the gimbal, including 6 x Hex Socket Cap Screw M2.5\*5, 10 x Cross Recessed Flat Head Screw M2.5\*10, 8 x M2.5 Nut Black)

### 1 x A8 mini Mounting Board & Damper Pack

(For mounting and fixing gimbal and stabilization)

### 1.5 Indicator Definition

The status indicator on SIYI gimbal uses three different colors and different blinking frequencies to indicate the system's working or abnormal status.

- O Solid Green: Normally working.
- O Slow Green Blinks: S.Bus signal input is normal.
- O Double Green Blinks: Integrating flight controller attitude data is normal.
- Slow Red Blinks: Firmware does not match (camera firmware or gimbal firmware or neither).
- Triple Red Blinks: Failed to identify zoom module (for optical zoom gimbal camera only).
- ○ Red-Red-Yellow Blinks Continuously: Fail to identify camera board.
- O Yellow Blinks: Power input voltage is low (lower than 10 V).
- Double Red Blinks: IMU temperature rising is abnormal.
- O Double Yellow Blinks: IMU temperature is rising.
- OOO Triple Yellow Blinks: IMU temperature is abnormal.

# **2 GET READY TO USE A8 MINI**

### 2.1 Installation

### **Screw Holes' Position and Distance**

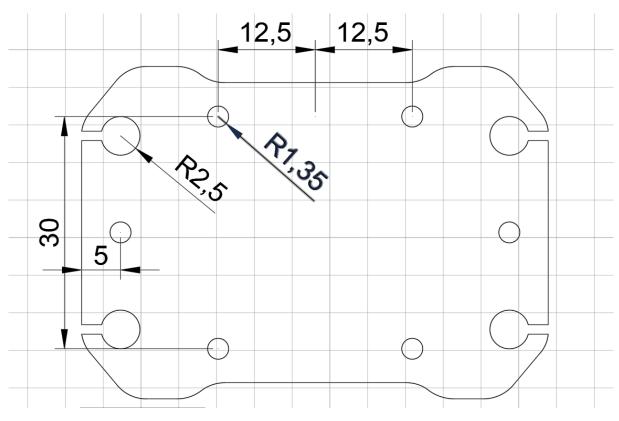

# Mark

The specs of the screws for fixing the four tube screws are M2.5\*8 mm. Quantity: 4.

Welcome to contact SIYI to get the SIYI Gimbal 3D Model for pre-installation.

### 2.2 Connection and Power

SIYI optical pod and gimbal camera can be powered in many ways. If you plan to carry SIYI gimbal by your plane and the plane may roll in a wide margin, then please use connect SIYI gimbal's power port directly by a 3S to 6S power battery, not through power distribution board or air unit.

# O Mark

The early manufacturing lots of A8 mini before June 2023 may not support 6S input, please carefully confirm.

### 2.3 Interesting Functions and Cautions

SIYI optical pod and gimbal camera support abundant interesting functions.

### 2.3.1 Capture with Time and Location Information

SIYI optical pod and gimbal camera can save time and location information into captured pictures in EXIF format. The preconditions that the function will work are:

- Time Information: The ground station must connect to internet and run the latest SIYI FPV app.
- Location Information: Gimbal must be communicating with the flight controller through UART.

# Mark (

Location information can only be acquired from Mavlink protocol at this moment.

The above functions are only available in SIYI optical pods and gimbal cameras which support capturing pictures and TF card recording and can communicate with the flight controller (ZT30, ZT6, ZR30, ZR10, A8 mini).

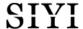

### 2.3.2 Output Four Video Streams from the Same RTSP Addresses

SIYI optical pods and gimbal cameras can output up to four video streams from the same RTSP addresses.

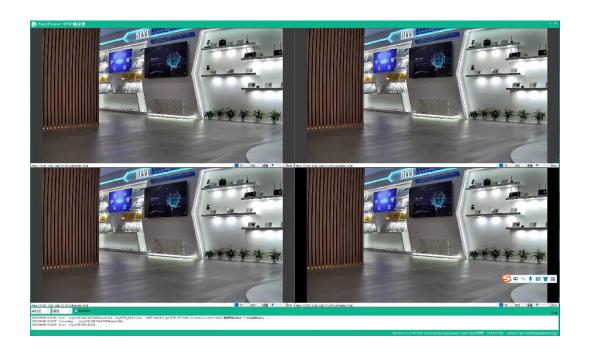

# **3 GIMBAL CONTROL**

SIYI optical pods and gimbal cameras support multiple methods to control.

# 3.1 Enable Al Recognition, Tracking, and Follow through SIYI Al Tracking Module Using SIYI Optical Pod (Gimbal Camera) and SIYI Link

SIYI optical pod (gimbal camera) can connect to SIYI link through SIYI AI tracking module and enable AI recognition, tracking, and follow feature through SIYI FPV app or SIYI QGC app while the air unit is communicating with the ground unit.

It is necessary to prepare the tools, firmware, and software below before controlling gimbal camera in this way.

- SIYI Links (MK32 Standard Combo / HM30 / MK15 Enterprise Standard Combo is suggested for excellent compatibility with SIYI gimbal cameras)
- SIYI Optical Pod (Gimbal Camera)
- Flight Controller
- SIYI AI Tracking Module

# Mark (

Above products can be purchased from SIYI directly or from SIYI authorized dealers.

SIYI Gimbal to SIYI Link Cable

# Mark (

Above tools come with product package.

- SIYI FPV App (v2.5.15.695 or latest version)
- SIYI QGC App

# O Mark

Above software can be downloaded from relevant product page on SIYI official website.

### **Steps**

- 1. Confirm if gimbal camera's firmware has been upgraded to be compatible with SIYI AI tracking module and the AI follow function.
- 2. Confirm if SIYI FPV app has been upgraded to be compatible with SIYI AI tracking module and the AI follow function.
- 3. Please refer to the picture below to connect SIYI AI tracking module with SIYI gimbal camera and SIYI link.

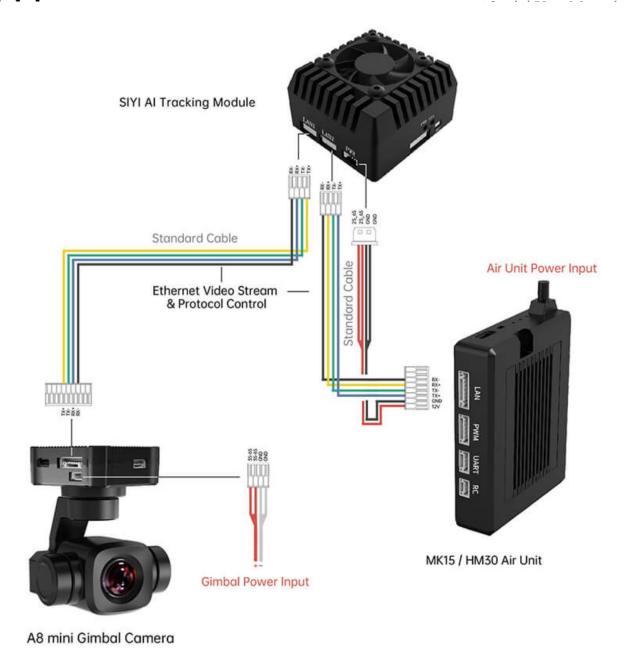

4. Please refer to the picture below to connect SIYI gimbal camera with flight controller and integrate attitude data.

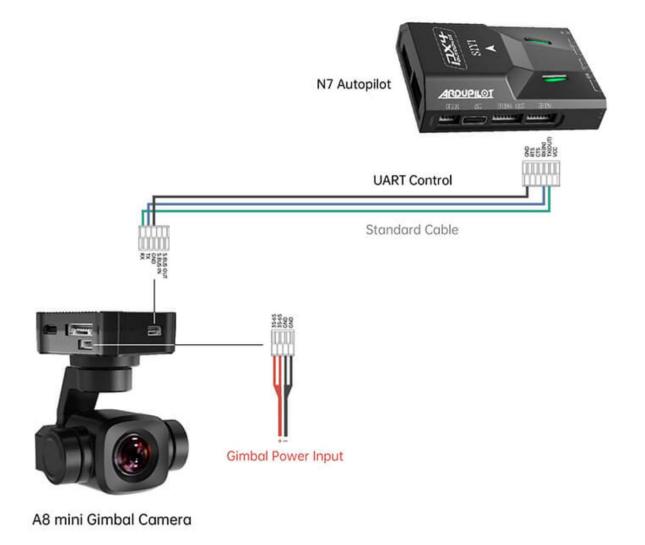

5. Run SIYI FPV app, go to "Settings - Addresses", and select "SIYI AI Camera".

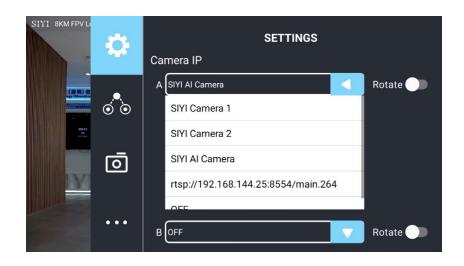

### CIVI

- 6. Return to main image, touch the AI tracking function button to enable the function.
- 7. Confirm if the flight controller integration button shows up (which means flight controller attitude data is integrated).
- 8. Switch flight mode to "Guided" and configure the max flight speed.

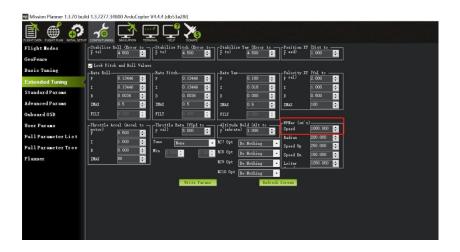

- 9. Touch the AI follow button to enable target follow function.
- 10. Touch the AI tracking / follow button again to disable the function.

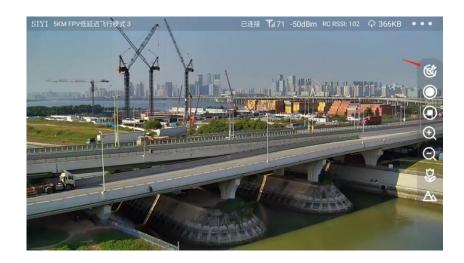

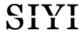

# 1 DANGER

Considering flight safety, it is recommended to use the AI follow function and obstacle avoidance function together.

When the AI follow function is activated, the operator will not be able to manually control the flight, and the ground station cannot use the guided mode to control the aircraft. Switching flight mode can regain control.

When the AI follow function is activated, please ensure that the view on the follow route is clear and free of obstacles, and always pay attention to flight safety. When encountering obstacles, please immediately take over the flight manually and re-plan the route.

When the tracking target is lost, the aircraft will hover.

# O Mark

Using SIYI AI tracking module with multiple-sensor optical pods, in SIYI FPV app, the main stream of the optical pod should be configured as zoom camera.

When the tracked object is higher than the multi-rotor drone on the horizontal plane, AI follow function does not work; when the tracked object and the multi-rotor drone are on the same horizontal plane, AI follow function works best.

# 3.2 Control SIYI Optical Pod (Gimbal Camera) in SIYI FPV App or SIYI QGC App through SIYI link

SIYI optical pod (gimbal camera) can connect to SIYI link directly to control gimbal rotation, gimbal functions, and video display in SIYI FPV app or SIYI QGC app when the air unit is communicating with the ground unit.

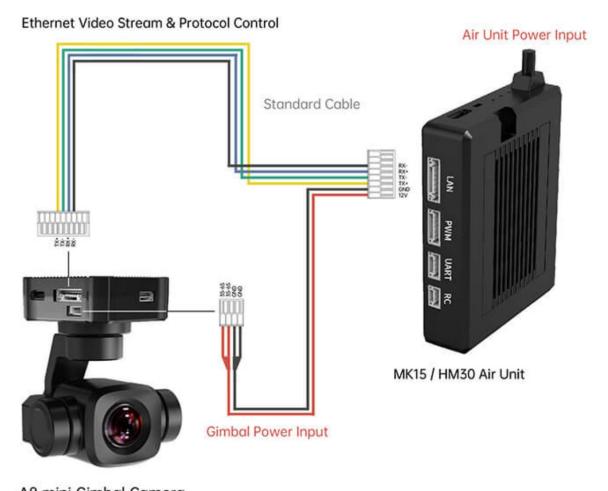

A8 mini Gimbal Camera

### 3.2.1 Preparation

It is necessary to prepare the tools, firmware, and software below before controlling

gimbal camera in this way.

- SIYI Links (MK32 Standard Combo / HM30 / MK15 Enterprise Standard Combo is suggested for excellent compatibility with SIYI gimbal cameras)
- SIYI Optical Pod (Gimbal Camera)

# Mark

Above products can be purchased from SIYI directly or from SIYI authorized dealers.

SIYI Gimbal to SIYI Link Cable

# O Mark

Above tools come with product package.

- SIYI FPV App (v2.5.15.691 or latest version)
- SIYI QGC App

# Mark Mark

Above software can be downloaded from relevant product page on SIYI official website.

### **SIYI FPV App Steps**

- 1. Power the air unit and bind it with the ground unit.
- 2. Use SIYI Gimbal to SIYI Link Cable to connect the air unit's Ethernet port to the

gimbal camera's Ethernet port.

- 3. Update SIYI FPV app to the latest.
- 4. Run SIYI FPV app, go to "Settings" and select the relevant SIYI camera type with main / sub stream, video stream will display. Gimbal motion and camera functions can be controlled by the application.

### **SIYI QGC App Steps**

- 1. Power the air unit and bind it with the ground unit.
- 2. Use SIYI Gimbal to SIYI Link Cable to connect the air unit's Ethernet port to the gimbal camera's Ethernet port.
- 3. Run SIYI QGC app, go to "Comm Links Video Settings", and select "RTSP Video Stream" for "Source", then enter the default RTSP addresses of SIYI gimbal camera, video stream will display. Gimbal motion and camera functions can be controlled by the application.

### 3.2.2 Gimbal Pitch and Yaw Rotation

While SIYI FPV App or SIYI QGC app is running,

Sliding on touchscreen can control gimbal rotation. Sliding left and right are yaw rotation, up and down are gimbal pitch rotation.

Double tap touchscreen, gimbal will automatically center.

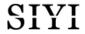

# Mark

Slide on touchscreen and hold it, gimbal will continue rotating till it reaches physical limit.

### 3.2.3 Zoom and Focus

While SIYI FPV App or SIYI QGC app is running,

Touching "Zoom in" or "Zoom out" icon on can control the zoom camera.

Farther that you hold it from the center of the screen, faster the gimbal rotates.

Click the touchscreen once, optical zoom gimbal camera will focus automatically.

### 3.2.4 Take pictures and Record Video

While SIYI FPV App or SIYI QGC app is running,

Touch "Photo" icon once on to take a picture. Touch "Record" icon to start video recording. Touch "Recording" icon to stop video recording.

# Mark

Before taking a picture or recording video, it is necessary to insert SD card into the camera.

# 3.3 Control SIYI Optical Pod (Gimbal Camera) in SIYI QGC (Windows) Software through SIYI Link

SIYI optical pod (gimbal camera) can connect to SIYI link directly to control gimbal rotation, gimbal functions, and video display in SIYI QGC Windows software when the air unit is communicating with the ground unit.

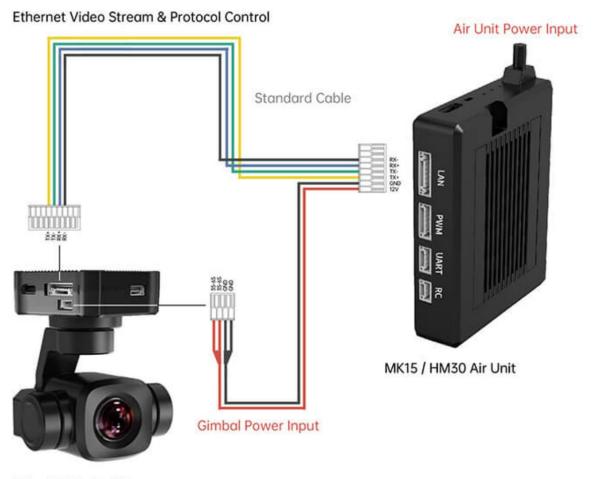

A8 mini Gimbal Camera

### 3.3.1 Preparation

It is necessary to prepare tools, firmware, and software below before controlling

gimbal camera in this way.

- SIYI Links (MK32 Standard Combo / HM30 / MK15 Enterprise Standard Combo is suggested for excellent compatibility with SIYI gimbal cameras)
- SIYI Optical Pod (Gimbal Camera)

# Mark

Above products can be purchased from SIYI directly or from SIYI authorized dealers.

- SIYI Gimbal to SIYI Link Cable
- **Mark**

Above tools come with product package.

- SIYI QGC Windows Software
- Mark

Above software can be downloaded from relevant product page on SIYI official website.

### Steps

- 1. Power the air unit and bind it with the ground unit.
- 2. Use SIYI Gimbal to SIYI Link Cable to connect the air unit's Ethernet port with the gimbal's Ethernet port.

- 3. Then connect the ground unit of the SIYI link to the Windows computer.
- 4. Modify the computer's Ethernet settings to have the same gateway with SIYI link and avoid IP addresses conflict.

For example, let's assign "192.168.144.30" for the computer IP addresses.

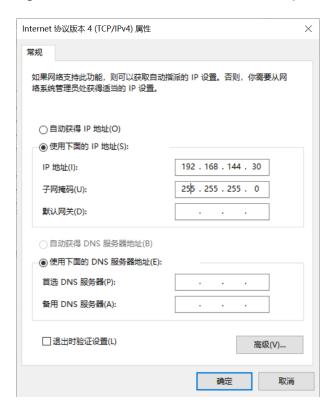

5. Run SIYI QGC Windows software, go to "Comm Links – Video Settings", and select "RTSP Video Stream" for "Source", then enter the default RTSP addresses of SIYI gimbal camera, video stream will display. Gimbal motion and camera functions can be controlled by mouse in QGroundControl.

### 3.3.2 Gimbal Pitch and Yaw Rotation

While SIYI QGC Windows software is running,

Drag the mouse on screen can control gimbal rotation. Dragging the mouse left and

right are yaw rotation, up and down are pitch rotation.

Double click the mouse on screen, gimbal will automatically center.

# Mark

Drag the mouse on screen and hold it, gimbal will continue rotating unless there is a physical stop. Farther you hold it from the center of the screen, faster the gimbal rotates.

### 3.3.3 Zoom and Focus

While SIYI QGC Windows software is running,

Clicking "Zoom in" or "Zoom out" icon on can control the zoom camera.

Click on screen, optical zoom camera will focus automatically.

### 3.3.4 Take pictures and Record Video

While SIYI QGC Windows software is running,

Click "Photo" icon once on to take a picture. Click "Record" icon to start video recording. Click "Recording" icon to stop video recording.

# Mark

Before taking a picture or recording video, it is necessary to insert SD card into gimbal camera.

# 3.4 Control SIYI Optical Pod (Gimbal Camera) by S.Bus Signal and Forward S.Bus Signal to Flight Controller through SIYI Link

SIYI optical pod (gimbal camera) can be connected to the air unit of SIYI link and the flight controller simultaneously for attitude control through joysticks, dials, switches, and buttons on a remote controller or on an SIYI handheld ground station.

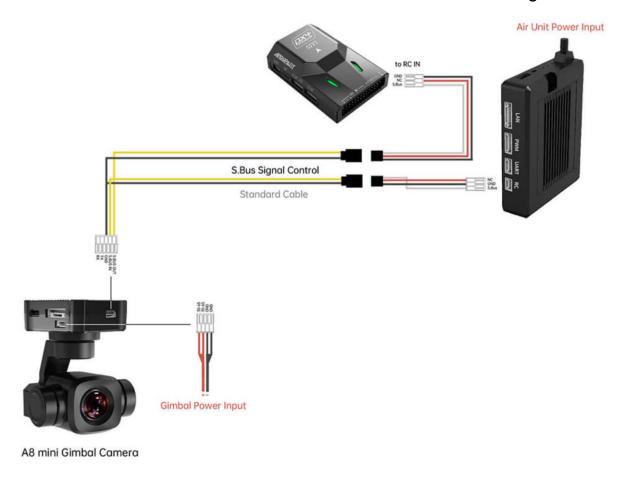

# 3.4.1 Preparation

It is necessary to prepare tools, firmware, and software below before controlling gimbal camera in this way.

• SIYI Links (MK32 Standard Combo / HM30 / MK15 Enterprise Standard Combo

is suggested for excellent compatibility with SIYI gimbal cameras)

SIYI Optical Pod (Gimbal Camera)

# Mark

Above products can be purchased from SIYI directly or from SIYI authorized dealers.

- SIYI Gimbal to SIYI Link Cable
- 3 in 1 Control Cable (For ZT30, ZT6, ZR30, and A8 mini)
- MK15 / HM30 Air Unit S.Bus Y Cable

# Mark

Above tools come with product package.

Cable (USB-C to USB-A)

# Mark

Above tools should be prepared by customer.

SIYI PC Assistant (v1.3.9 or latest version)

# Mark 🔾

Above software can be downloaded from relevant product page on SIYI official website.

### **Steps**

- 1. Power the air unit and bind it with the ground unit.
- 2. Use SIYI Gimbal to SIYI Link Cable to connect the air unit's Ethernet port with gimbal's Ethernet port.
- 3. Wire the 3 in 1 Control Cable with the MK15 / HM30 Air Unit S.Bus Y Cable.
- 4. Then use the combined cable to connect the air unit's RC port and the gimbal's control signal port.
- 5. Install and run SIYI PC Assistant on Windows computer.
- 6. Use the USB-C to USB-A cable to connect the gimbal to the computer, then run SIYI PC Assistant and go to "Gimbal Config" page.

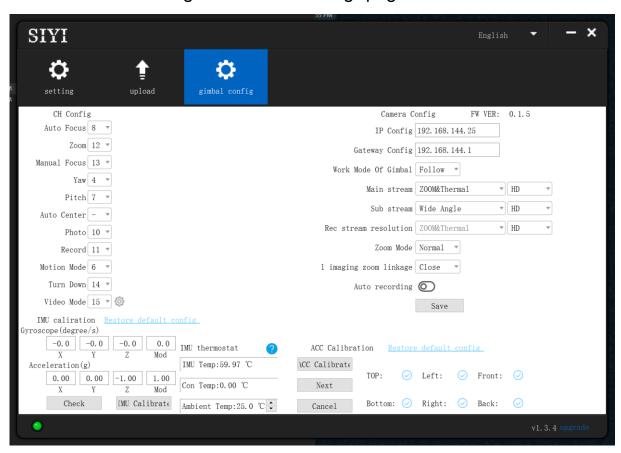

7. Under "Channel Config" page, assign the communication channel 1 to 16 to

target gimbal and camera functions according to your requirement.

8. For the assigned channels, operate their mapped joysticks, dials, switches, and buttons on the handheld ground station to confirm if they are working normally.

### **3.4.2 Gimbal Pitch and Yaw Rotation** (Taking an example of Dial Control)

Below is suggested channel mapping settings for testing, customers are free to assign channel mappings as required through SIYI TX app.

- Channel 7 = Left Dial (Reversed)
- Channel 8 = Right Dial
- Channel 12 = Any Button

In SIYI PC Assistant, map "Yaw" function to channel 7 and "Pitch" to channel 8, "Center" to channel 12.

Then, if you operate the left dial, gimbal will rotate on yaw axis. If you operate the right dial, gimbal will rotate on pitch axis. Press the button, gimbal will center itself automatically.

# Mark

Hold the dial from its center position, gimbal will keep rotating unless there was a physical limit. Farther you hold it away from center, faster gimbal rotates.

# SIYI

### 3.4.3 Zoom and Focus (Taking an Example of Switch Control)

Below are the suggested channel mapping settings for testing, customers are free to assign channel mappings as required through SIYI TX app.

- Channel 13 = A Switch
- Channel 14 = B Switch

In SIYI PC Assistant, map "Zoom" function to channel 13, map "Auto Focus" function to channel 14.

Then, if you operate switch A, camera will zoom in or zoom out. If you operate switch B, optical zoom camera will focus automatically.

### 3.4.4 Take Pictures and Record Video (Taking an Example of Button Control)

Below are the suggested channel mapping settings for testing, customers are free to assign channel mappings as required through SIYI TX app.

- Channel 9 = Button A
- Channel 10 = Button B

In SIYI PC Assistant, map "Photo" function to channel 9 and "Record" to channel 10.

Then, if you press button A, camera will take a picture. If you press button B, camera will start or stop video recording.

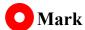

Before taking pictures or recording video, it is necessary to insert SD card into the camera.

# 3.5 UART / UDP Control (SIYI Gimbal SDK)

SIYI gimbal camera provides control protocol for all customers. Please refer to the below guide for secondary development based on SIYI gimbal camera.

### 3.5.1 SDK Protocol Format

| Field    | Index | Bytes    | Description                                                                                                    |
|----------|-------|----------|----------------------------------------------------------------------------------------------------|
| STX      | 0     | 2        | 0x6655: starting mark.                                                                                                    |
| CTRL     | 2     | 1        | Low byte in the front  0: need_ack (if the current data pack need "ack")  1: ack_pack (if the current data pack is an "ack" package)  2-7: reserved |
| Data_len | 3     | 2        | Date field byte length  Low byte in the front                                                                                                    |
| SEQ      | 5     | 2        | Frame sequence (0 ~ 65535)  Low byte in the front                                                                                                   |
| CMD_ID   | 7     | 1        | Command ID                                                                                                    |
| DATA     | 8     | Data_len | Data                                                                                                    |
| CRC16    |       | 2        | CRC16 check to the complete data package.  Low byte in the front                                                                                    |

### 3.5.2 SDK Communication Commands

# **TCP Heartbeat**

| CMD_ID:0x00TCP Heartbeat |                                 |  |        |  |  |
|--------------------------|---------------------------------|--|--------|--|--|
| Send data format         |                                 |  |        |  |  |
| No.                      | Data Type Data Name Description |  |        |  |  |
|                          |                                 |  |        |  |  |
| ACK data format          |                                 |  |        |  |  |
|                          |                                 |  | No ack |  |  |

Mark:

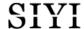

- 1. Heartbeat pack: 55 66 01 01 00 00 00 00 00 59 8B
- 2. Only available for TCP protocol.

### **Request Gimbal Camera Firmware Version**

|                                                      | CMD_ID:0x01Request Gimbal Camera Firmware Version |                   |                         |  |
|------------------------------------------------------|---------------------------------------------------|-------------------|-------------------------|--|
|                                                      | Send data format                                  |                   |                         |  |
| No.                                                  | No. Data Type Data Name Description               |                   |                         |  |
|                                                      |                                                   |                   |                         |  |
|                                                      |                                                   | ACK data for      | ormat                   |  |
|                                                      | uint32_t                                          | code_board_ver    | Camera firmware version |  |
| uint32_t gimbal_firmware_ver Gimbal firmware version |                                                   |                   | Gimbal firmware version |  |
|                                                      | uint32_t                                          | zoom_firmware_ver | Zoom firmware version   |  |

Eg: 0x6E030203 = firmware version v3.2.3

#### Mark:

- 1. Ignore the 4<sup>th</sup> byte (higher byte)
- 2. Zoom firmware version is only available for optical zoom cameras such as ZR10, ZR30, and ZT30 at this moment.
- 3. The camera system takes about 30 seconds to start up. Valid camera firmware version cannot be obtained before the startup is completed. The camera firmware version number obtained during this period is 0.0.0.

### **Request Gimbal Camera Hardware ID**

|     | CMD_ID:0x02Request Gimbal Camera Hardware ID |                 |                                          |  |  |
|-----|----------------------------------------------|-----------------|------------------------------------------|--|--|
|     | Send data format                             |                 |                                          |  |  |
| No. | No. Data Type Data Name Description          |                 |                                          |  |  |
|     |                                              |                 |                                          |  |  |
|     | ACK data format                              |                 |                                          |  |  |
|     | Uint8_t                                      | hardware_id[12] | Hardware ID character string (10 digits) |  |  |

### Mark:

The first two digits of the hardware ID character string indicates product model number in hexadecimal.

0x6B: ZR100x73: A8 mini

• 0x75: A2 mini

0x7A: ZT30

• 0x78: ZR30

• 0x82: ZT6

# Request Gimbal Camera's Present Working Mode

CMD\_ID:0x19-----Request Gimbal Camera's Present Working Mode

Send data format

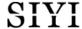

| No.             | Data Type | Data Name   | Description                                      |  |
|-----------------|-----------|-------------|--------------------------------------------------|--|
|                 |           |             |                                                  |  |
| ACK data format |           |             |                                                  |  |
| 1               | uint8_t   | gimbal_mode | 00: Lock Mode<br>01: Follow Mode<br>02: FPV Mode |  |

### **Auto Focus**

|                 | CMD_ID:0x04Auto Focus |            |                                           |  |
|-----------------|-----------------------|------------|-------------------------------------------|--|
|                 | Send data format      |            |                                           |  |
| No.             | Data Type             | Data Name  | Description                               |  |
|                 | uint8_t               | auto_focus | 1: Start auto focus for once              |  |
|                 | uin16 t               | touch x    | x coordinates, the range is the length of |  |
|                 | 1—                    | -          | the video stream resolution               |  |
|                 | uin16 t               | touch y    | y coordinates, the range is the height of |  |
|                 | diii io_t             | touch_y    | the video stream resolution               |  |
| ACK data format |                       |            |                                           |  |
| 1               | uint8_t               | sta        | 1: Success<br>0: Failure                  |  |

#### Mark:

- 1. Auto focus command is only available for optical zoom gimbal cameras like ZT30, ZR30, and ZR10 at this moment.
- 2. Under split image, the effective value of the x coordinates is a half of the length of the video stream resolution.

### **Manual Zoom and Auto Focus**

|     | CMD_ID:0x05Manual Zoom and Auto Focus    |               |                                                                                                    |  |
|-----|------------------------------------------|---------------|----------------------------------------------------------------------------------------------------|--|
|     |                                          | Send data     | format                                                                                                    |  |
| No. | No. Data Type Data Name Data Description |               |                                                                                                    |  |
| 1   | int8_t                                   | zoom          | 1: Start zooming in 0: Stop zooming in / out (send when released from control command) -1: Start zooming out |  |
|     |                                          | ACK data      | format                                                                                                    |  |
|     | uint16_t                                 | zoom_multiple | Current (hybrid) zoom multiples (zoom_multiple / 10, accuracy is one decimal point)                          |  |

#### Mark:

1. Manual zoom and auto focus command is only available for optical zoom gimbal cameras like ZT30, ZR30,

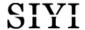

and ZR10 at this moment.

2. Under this command, ZT6 and A8 mini can only do manual zoom but cannot do auto focus.

### **Absolute Zoom and Auto Focus**

|                 | CMD_ID:0x0FAbsolute Zoom and Auto Focus |                          |                                                                 |  |
|-----------------|-----------------------------------------|--------------------------|-----------------------------------------------------------------|--|
|                 | Send data format                        |                          |                                                                 |  |
| No.             | Data Type                               | Data Name                | Data Description                                                |  |
| 1               | uint8_t                                 | Absolute_movemen t_int   | Input the integer part of the target multiple (0X1 $\sim$ 0X1E) |  |
| 2               | uint8_t                                 | Absolute_movemen t_float | Input the fractional part of the target multiple (0X0 ~ 0X9)    |  |
| ACK data format |                                         |                          |                                                                 |  |
|                 | uint8_t                                 | Absolute_movemen t_ask   | Success and return to 1                                         |  |

#### Mark:

- 1. Absolute zoom command is only available for optical zoom gimbal cameras like ZT30, ZR30, and ZR10 at this moment.
- 2. Under this command, ZT6 and A8 mini can only do absolute zoom but cannot do auto focus.

### **Request the Max Zoom Value in Present**

|     | CMD_ID:0x16Request the Max Zoom Value in Present |                |                                          |  |
|-----|--------------------------------------------------|----------------|------------------------------------------|--|
|     | Send data format                                 |                |                                          |  |
| No. | No. Data Type Data Name Description              |                |                                          |  |
|     |                                                  |                |                                          |  |
|     | ACK data format                                  |                |                                          |  |
|     | uint8_t                                          | zoom_max_int   | Integer of the max zoom value in present |  |
|     | uint8_t                                          | zoom_max_float | Float of the max zoom value in present   |  |

### Mark:

This command is available for zoom gimbal cameras.

# Request the Zoom Value in Present

| CMD_ID:0x18Acquire the Zoom Value in Present |                                     |  |  |  |  |  |
|----------------------------------------------|-------------------------------------|--|--|--|--|--|
| Send data format                             |                                     |  |  |  |  |  |
| No.                                          | No. Data Type Data Name Description |  |  |  |  |  |
|                                              |                                     |  |  |  |  |  |
| ACK data format                              |                                     |  |  |  |  |  |

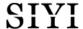

| uint8_t | zoom_int   | Integer of the zoom value in present |
|---------|------------|--------------------------------------|
| uint8_t | zoom_float | Float of the zoom value in present   |

This command is available for zoom gimbal cameras.

### **Manual Focus**

|     | CMD_ID:0x06Manual Focus |           |                                                                                            |  |  |
|-----|-------------------------|-----------|--------------------------------------------------------------------------------------------|--|--|
|     | Send data format        |           |                                                                                            |  |  |
| No. | Data Type               | Data Name | Description                                                                                |  |  |
| 1   | int8_t                  | focus     | 1: Long shot 0: Stop manual focus (send when released from control command) -1: Close shot |  |  |
|     | ACK data format         |           |                                                                                            |  |  |
|     | uint8_t                 | sta       | 1: Success<br>0: Fail                                                                      |  |  |

### Mark:

Auto focus command is only available for optical zoom gimbal cameras like ZT30, ZR30, and ZR10 at this moment.

### **Gimbal Rotation**

|     | CMD_ID:0x07Gimbal Rotation |             |                                                                                                    |  |  |
|-----|----------------------------|-------------|----------------------------------------------------------------------------------------------------|--|--|
|     | Send data format           |             |                                                                                                    |  |  |
| No. | Date Type                  | Date Name   | Description                                                                                                    |  |  |
| 1   | int8_t                     | turn_yaw    | -100~0~100: Negative and positive represent two directions, higher or lower the number is away from 0, faster the rotation speed is. Send 0 when released from control command and gimbal stops rotation. |  |  |
| 2   | int8_t                     | turn_pitch  | -100~0~100: Same as above                                                                                                    |  |  |
|     |                            | ACK data fo | rmat                                                                                                    |  |  |
|     | uint8_t                    | sta         | 1: Success<br>0: Fail                                                                                                    |  |  |

### Center

| CMD_ID:0x08Center |
|-------------------|
| Send data format  |

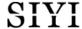

| No.             | Data Type | Data Name  | Description                     |  |
|-----------------|-----------|------------|---------------------------------|--|
| 1               | uint8_t   | center_pos | 1: gimbal centers to position 0 |  |
| ACK data format |           |            |                                 |  |
| 1               | uint8_t   | sta        | 1: Success<br>0: Fail           |  |

# **Request Gimbal Configuration Information**

|     | CMD_ID:0x0ARequest Gimbal Configuration Information |                     |                                                                                                    |  |
|-----|-----------------------------------------------------|---------------------|----------------------------------------------------------------------------------------------------|--|
|     | Send data format                                    |                     |                                                                                                    |  |
| No. | Data Type                                           | Data Name           | Description                                                                                                    |  |
|     |                                                     |                     |                                                                                                    |  |
|     |                                                     | ACK data fo         | rmat                                                                                                    |  |
| 1   | uint8_t                                             | reserved            |                                                                                                    |  |
| 2   | uint8_t                                             | hdr_sta             | 0: HDR OFF<br>1: HDR ON                                                                                                    |  |
| 3   | uint8_t                                             | reserved            |                                                                                                    |  |
| 4   | uint8_t                                             | record_sta          | 0: Recording OFF 1: Recording ON 2: TF card slot is empty 3: (Recording) Data loss in TF card recorded video, please check TF card             |  |
| 5   | uint8_t                                             | gimbal_motion_mode  | 0: Lock Mode<br>1: Follow Mode<br>2: FPV Mode                                                                                                  |  |
| 6   | uint8_t                                             | gimbal_mounting_dir | Gimbal Mounting Method 0: Reserved 1: Normal 2: Upside Down                                                                                    |  |
| 7   | uint8_t                                             | video_hdmi_or_cvbs  | (Only available on ZT6 and A8 mini) Video output status of HDMI and CVBS: 0: HDMI output ON CVBS output OFF 1: HDMI output OFF CVBS output OFF |  |

# **Function Feedback Information**

| CMD_ID:0x0BFunction Feedback Information |
|------------------------------------------|
| Send data format                         |

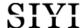

| No. | Data Type | Data Name   | Description                                                                                          |
|-----|-----------|-------------|----------------------------------------------------------------------------------------------------|
|     |           |             |                                                                                                    |
|     |           | ACK data fo | rmat                                                                                                 |
| 1   | uint8_t   | info_type   | 0: Success 1: Fail to take a photo (Please check if TF card is inserted) 2: HDR ON                   |
|     |           |             | <ul><li>3: HDR OFF</li><li>4: Fail to record a video (Please check if TF card is inserted)</li></ul> |

# **Photo and Record**

|     | CMD_ID:0x0CPhoto and Record |             |                                                                                                    |  |
|-----|-----------------------------|-------------|----------------------------------------------------------------------------------------------------|--|
|     | Send data format            |             |                                                                                                    |  |
| No. | Data Type                   | Data Name   | Description                                                                                                    |  |
|     | uint8_t                     | func_type   | 0: Take a picture 1: Switch on / off HDR (not supported yet) 2: Start / Stop Recording 3: Motion – Lock Mode 4: Motion – Follow Mode 5: Motion – FPV Mode 6: Set video output as HDMI (Only available on ZT6 and A8 mini, restart gimbal to take effect) 7: Set video output as CVBS (Only available on ZT6 and A8 mini, restart gimbal to take effect) 8: Turn off both HDMI and CVBS video output (Only available on ZT6 and A8 mini, restart gimbal to take effect) |  |
|     |                             | ACK data fo | rmat                                                                                                    |  |
|     |                             |             | No ack                                                                                                    |  |

# **Request Gimbal Attitude**

| CMD_ID:0x0DRequest Gimbal Attitude |                                     |  |  |  |  |
|------------------------------------|-------------------------------------|--|--|--|--|
|                                    | Send data format                    |  |  |  |  |
| No.                                | No. Data Type Data Name Description |  |  |  |  |
|                                    |                                     |  |  |  |  |
|                                    | ACK data format                     |  |  |  |  |
|                                    | int16_t yaw Yaw axis degree         |  |  |  |  |

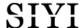

| int16_t | pitch          | Pitch axis degree         |
|---------|----------------|---------------------------|
| int16_t | roll           | Roll axis degree          |
| int16_t | yaw_velocity   | Yaw axis rotation speed   |
| int16_t | pitch_velocity | Pitch axis rotation speed |
| int16_t | roll_velocity  | Roll axis rotation speed  |

- 1. The above data to be divided by 10 is the actual degree, accuracy in one decimal place.
- 2. It is suggested to use the command "0x25" to configure the sending frequency of gimbal attitude data in certain frequency continuously and actively.

### **Send Control Angle to Gimbal**

|     | CMD_ID:0x0ESend Control Angle to Gimbal |             |                     |  |
|-----|-----------------------------------------|-------------|---------------------|--|
|     | Send data format                        |             |                     |  |
| No. | No. Data Type Data Name Description     |             |                     |  |
|     | int16_t                                 | yaw         | Target yaw angle    |  |
|     | int16_t                                 | pitch       | Target pitch angle  |  |
|     |                                         | ACK data fo | ormat               |  |
|     | int16_t                                 | yaw         | Current yaw angle   |  |
|     | int16_t                                 | pitch       | Current pitch angle |  |
|     | int16_t                                 | roll        | Current roll angle  |  |

### **Control Angle Range**

#### Yaw:

ZR10 / A8 mini: -135.0 ~ 135.0 degrees
 ZT6 / ZR30: -270.0 ~ 270.0 degrees

ZT30: Limitless

#### Pitch

• ZT30 / ZT6 / ZR30 / ZR10 / A8 mini / A2 mini: -90.0 ~ 25.0 degree

#### Mark:

- 1. The accuracy of the control angle is in one decimal place. Eg: Set yaw as 60.5 degrees, the command number should be set as 605.
- 2. The actual angle data returned to be divided by 10 is the actual degree, accuracy in one decimal place.

# Single Axis Control (only available on A8 mini)

|     | CMD_ID:0x41 Single Axis Control |                     |                                    |  |
|-----|---------------------------------|---------------------|------------------------------------|--|
|     | Send data format                |                     |                                    |  |
| No. | Data Type                       | Data Name           | Description                        |  |
|     | int16_t                         | angle               | Target angle                       |  |
|     | uint8_t                         | single_control_flag | Target axis:<br>0: Yaw<br>1: Pitch |  |
|     | ACK data format                 |                     |                                    |  |

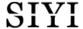

|  | int16_t | yaw   | Current yaw angle   |
|--|---------|-------|---------------------|
|  | int16_t | pitch | Current pitch angle |
|  | int16_t | roll  | Current roll angle  |

### **Control Angle Range**

Yaw: -135.0 ~ 135.0 degrees

Pitch: -90.0 ~ 25.0 degree

### Mark:

1. The accuracy of the control angle is in one decimal place. Eg: Set yaw as 60.5 degrees, the command number should be set as 605.

2. The actual angle data returned to be divided by 10 is the actual degree, accuracy in one decimal place.

# **Request Gimbal Camera Codec Specs**

|                 | CMD_ID:0x20Request Gimbal Camera Codec Specs |                 |                                                                                   |  |  |
|-----------------|----------------------------------------------|-----------------|-----------------------------------------------------------------------------------|--|--|
|                 | Send data format                             |                 |                                                                                   |  |  |
| No.             | Data Type                                    | Data Name       | Description                                                                       |  |  |
|                 | uint8 t                                      | reg stream type | 0: Recording stream<br>1: Main stream                                             |  |  |
|                 | uiiito_t                                     | req_siream_type | 2: Sub stream (only available on ZT30                                             |  |  |
|                 |                                              |                 | and ZT6)                                                                          |  |  |
| ACK data format |                                              |                 |                                                                                   |  |  |
|                 | uint8_t                                      | stream_type     | 0: Recording stream 1: Main stream 2: Sub stream (only available on ZT30 and ZT6) |  |  |
|                 | uint8_t                                      | VideoEncType    | Codec Format 1: H264 2: H265                                                      |  |  |
|                 | uint16_t                                     | Resolution_L    | Resolution in length                                                              |  |  |
|                 | uint16_t                                     | Resolution_H    | Resolution in height                                                              |  |  |
|                 | uint16_t                                     | VideoBitrate    | Video Bitrate in Kbps                                                             |  |  |
|                 | uint8_t                                      | VideoFrameRate  | Video frame rate                                                                  |  |  |

### **Send Codec Specs to Gimbal Camera**

|     | CMD_ID:0x21Send Codec Specs to Gimbal Camera |              |                                                                          |  |  |
|-----|----------------------------------------------|--------------|--------------------------------------------------------------------------|--|--|
|     |                                              | Send data fo | ormat                                                                    |  |  |
| No. | Data Type                                    | Data Name    | Description                                                              |  |  |
|     | uint8_t                                      | stream_type  | Recording stream     Hain stream     Sub stream (only available on ZT30) |  |  |
|     |                                              |              | and ZT6)                                                                 |  |  |
|     | uint8_t                                      | VideoEncType | Codec Format 1: H264 2: H265                                             |  |  |

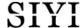

| uint16_t        | Resolution_L | Resolution in length: 1920, 1280                                                  |  |  |
|-----------------|--------------|-----------------------------------------------------------------------------------|--|--|
| uint16_t        | Resolution_H | Resolution in height: 1080, 720                                                   |  |  |
| uint16_t        | VideoBitrate | Video Bitrate in Kbps                                                             |  |  |
| uint8_t         | reserve      | Reserved                                                                          |  |  |
| ACK data format |              |                                                                                   |  |  |
| uint8_t         | stream_type  | 0: Recording stream 1: Main stream 2: Sub stream (only available on ZT30 and ZT6) |  |  |
| uint8_t         | sta          | 1: Success<br>0: Failure                                                          |  |  |

# **Request Gimbal Camera Image Mode**

|     | CMD_ID:0x10Request Gimbal Camera Image Type |             |                                                                                                    |  |  |
|-----|---------------------------------------------|-------------|----------------------------------------------------------------------------------------------------|--|--|
|     | Send data format                            |             |                                                                                                    |  |  |
| No. | Data Type                                   | Data Name   | Description                                                                                                    |  |  |
|     |                                             |             |                                                                                                    |  |  |
|     |                                             | ACK data fo | ormat                                                                                                    |  |  |
| 1   | uint8_t                                     | vdisp_mode  | Image Mode:  0: Split Screen (Main: Zoom & Thermal. Sub: Wide Angle)  1: Split Screen (Main: Wide Angle & Thermal. Sub: Zoom)  2: Split Screen (Main: Zoom & Wide Angle. Sub: Thermal)  3: Single Image (Main: Zoom. Sub: Thermal)  4: Single Image (Main: Zoom. Sub: Wide Angle)  5: Single Image (Main: Wide Angle. Sub: Thermal)  6: Single Image (Main: Wide Angle. Sub: Thermal)  7: Single Image (Main: Thermal. Sub: Zoom)  8: Single Image (Main: Thermal. Sub: Wide Angle) |  |  |

### Mark:

This command is only available for ZT30 and ZT6 at this moment.

# **Send Image Mode to Gimbal Camera**

|     | CMD_ID:0x11Send Image Type to Gimbal Camera |           |             |  |  |
|-----|---------------------------------------------|-----------|-------------|--|--|
|     | Send data format                            |           |             |  |  |
| No. | Data Type                                   | Data Name | Description |  |  |

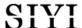

|              |         |            | 110 111111 0 0 01                                                                                                    |
|--------------|---------|------------|----------------------------------------------------------------------------------------------------|
| 1            | uint8_t | vdisp_mode | Image Mode:  0: Split Screen (Main: Zoom & Thermal. Sub: Wide Angle)  1: Split Screen (Main: Wide Angle & Thermal. Sub: Zoom)  2: Split Screen (Main: Zoom & Wide Angle. Sub: Thermal)  3: Single Image (Main: Zoom. Sub: Thermal)  4: Single Image (Main: Zoom. Sub: Wide Angle)  5: Single Image (Main: Wide Angle. Sub: Thermal)  6: Single Image (Main: Wide Angle. Sub: Thermal)  6: Single Image (Main: Wide Angle. Sub: Zoom)  7: Single Image (Main: Thermal. Sub: Zoom)  8: Single Image (Main: Thermal. Sub: Wide Angle) |
| ACK data for |         |            | ormat                                                                                                    |
| 1            | uint8_t | vdisp_mode | Image Mode:  0: Split Screen (Main: Zoom & Thermal. Sub: Wide Angle)  1: Split Screen (Main: Wide Angle & Thermal. Sub: Zoom)  2: Split Screen (Main: Zoom & Wide Angle. Sub: Thermal)  3: Single Image (Main: Zoom. Sub: Thermal)  4: Single Image (Main: Zoom. Sub: Wide Angle)  5: Single Image (Main: Wide Angle. Sub: Thermal)  6: Single Image (Main: Wide Angle. Sub: Thermal)  6: Single Image (Main: Wide Angle. Sub: Zoom)  7: Single Image (Main: Thermal. Sub: Zoom)  8: Single Image (Main: Thermal. Sub: Wide Angle) |

This command is only available for ZT30 and ZT6 at this moment.

# **Request the Temperature of a Point**

|     | CMD_ID:0x12Request the Temperature of a Point |           |                           |  |  |
|-----|-----------------------------------------------|-----------|---------------------------|--|--|
|     | Send data format                              |           |                           |  |  |
| No. | Data Type                                     | Data Name | Description               |  |  |
| 1   | uint16_t                                      | Х         | x coordinate of the point |  |  |
| 2   | uint16_t                                      | у         | y coordinate of the point |  |  |

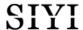

|   | uint8_t  | get_temp_flag | 0: Turn off temperature measuring                   |
|---|----------|---------------|-----------------------------------------------------|
| 3 |          |               | 1: Measure the temperature once                     |
| 3 |          |               | 2: Continuous temperature measuring                 |
|   |          |               | at 5 Hz                                             |
|   |          | ACK data fo   | ormat                                               |
| 1 | uint16_t | temp          | Temperature of the point / 100 (two decimal places) |
| 2 | uint16_t | Х             | X coordinate of the point                           |
| 3 | uint16_t | у             | Y coordinate of the point                           |

This command is only available for ZT30 and ZT6 at this moment.

# Request the Max / Min Temperature in a Selected Box

|     | CMD_ID:0x13Request the Max / Min Temperature in a Selected Box |               |                                                                                                    |  |  |
|-----|----------------------------------------------------------------|---------------|----------------------------------------------------------------------------------------------------|--|--|
|     | Send data format                                               |               |                                                                                                    |  |  |
| No. | Data Type                                                      | Data Name     | Description                                                                                                    |  |  |
| 1   | uint16_t                                                       | startx        | X coordinate of the starting point of the box                                                                                                    |  |  |
| 2   | uint16_t                                                       | starty        | Y coordinate of the starting point of the box                                                                                                    |  |  |
| 3   | uint16_t                                                       | endx          | X coordinate of the ending point of the box                                                                                                    |  |  |
| 4   | uint16_t                                                       | endy          | Y coordinate of the ending point of the box                                                                                                    |  |  |
| 5   | uint8_t                                                        | get_temp_flag | <ul><li>0: Turn off temperature measuring</li><li>1: Measure the temperature once</li><li>2: Continuous temperature measuring</li><li>at 5 Hz</li></ul> |  |  |
|     |                                                                | ACK data fo   |                                                                                                    |  |  |
| 1   | uint16_t                                                       | startx        | X coordinate of the starting point of the box                                                                                                    |  |  |
| 2   | uint16_t                                                       | starty        | Y coordinate of the starting point of the box                                                                                                    |  |  |
| 3   | uint16_t                                                       | endx          | X coordinate of the ending point of the box                                                                                                    |  |  |
| 4   | uint16_t                                                       | endy          | Y coordinate of the ending point of the box                                                                                                    |  |  |
| 5   | uint16_t                                                       | temp_max      | The maximum temperature in the box / 100 (two decimal places)                                                                                           |  |  |
| 6   | uint16_t                                                       | temp_min      | The minimum temperature in the box / 100 (two decimal places)                                                                                           |  |  |
| 7   | uint16_t                                                       | temp_max_x    | X coordinate of the max temperature in the box                                                                                                    |  |  |
| 8   | uint16_t                                                       | temp_max_y    | Y coordinate of the max temperature in the box                                                                                                    |  |  |
| 9   | uint16_t                                                       | temp_min_x    | X coordinate of the min temperature in the box                                                                                                    |  |  |

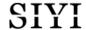

| 10 | uint16_t | IPMO MIN X | Y coordinate of the min temperature in the box |
|----|----------|------------|------------------------------------------------|
|----|----------|------------|------------------------------------------------|

- 1. Thermal camera supports digital zoom, the temperature measuring box will zoom in and out according to the digital zoom multiples. Under digital zoom, the temperature measuring range should refer to the box responded by the camera.
- 2. This command is only available for ZT30 and ZT6 at this moment.

# Request the Max / Min Temperature in the Full Image

|     | CMD_ID:0x14Request the Max / Min Temperature in the Full Image |               |                                                                      |  |  |
|-----|----------------------------------------------------------------|---------------|----------------------------------------------------------------------|--|--|
|     | Send data format                                               |               |                                                                      |  |  |
| No. | Data Type                                                      | Data Name     | Description                                                          |  |  |
|     |                                                                |               | Turn off temperature measuring     Heasure the temperature once      |  |  |
| 1   | uint8_t                                                        | get_temp_flag | 2: Continuous temperature measuring                                  |  |  |
|     |                                                                |               | at 5 Hz                                                              |  |  |
|     | ACK data format                                                |               |                                                                      |  |  |
| 1   | uint16_t                                                       | temp_max      | The maximum temperature in the full image / 100 (two decimal places) |  |  |
| 2   | uint16_t                                                       | temp_min      | The minimum temperature in the full image / 100 (two decimal places) |  |  |
| 3   | uint16_t                                                       | temp_max_x    | X coordinate of the max temperature in the full image                |  |  |
| 4   | uint16_t                                                       | temp_max_y    | Y coordinate of the max temperature in the full image                |  |  |
| 5   | uint16_t                                                       | temp_min_x    | X coordinate of the min temperature in the full image                |  |  |
| 6   | uint16_t                                                       | temp_min_x    | Y coordinate of the min temperature in the full image                |  |  |

### Mark:

This command is only available for ZT30 and ZT6 at this moment.

# **Request the Thermal Color Palette**

| CMD_ID:0x1ARequest the Thermal Color Palette |                  |           |             |  |  |  |  |
|----------------------------------------------|------------------|-----------|-------------|--|--|--|--|
|                                              | Send data format |           |             |  |  |  |  |
| No.                                          | Data Type        | Data Name | Description |  |  |  |  |
|                                              |                  |           |             |  |  |  |  |
|                                              | ACK data format  |           |             |  |  |  |  |

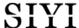

| total:  0: White_Hot  1: Reserved  2: Sepia  3: Ironbow  4: Rainbow  5: Night  6: Aurora  7: Red_Hot  8: Jungle  9: Medical  10: Black_Hot | ailable in |
|----------------------------------------------------------------------------------------------------|------------|
|----------------------------------------------------------------------------------------------------|------------|

This command is only available for ZT30 and ZT6 at this moment.

### Send a Thermal Color to Gimbal Camera

|     | CMD_ID:0x1BSend a Thermal Color to Gimbal Camera |              |                                                                                                    |  |
|-----|--------------------------------------------------|--------------|----------------------------------------------------------------------------------------------------|--|
|     | Send data format                                 |              |                                                                                                    |  |
| No. | Data Type                                        | Data Name    | Description                                                                                                    |  |
|     | uint8_t                                          | pseudo_color | 11 thermal colors are available in total: 0: White_Hot 1: Reserved 2: Sepia 3: Ironbow 4: Rainbow 5: Night 6: Aurora 7: Red_Hot 8: Jungle 9: Medical 10: Black_Hot 11: Glory_Hot |  |
|     | ACK data format                                  |              |                                                                                                    |  |

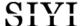

| uint8_t | pseudo_color | 11 thermal colors are available in total: 0: White_Hot 1: Reserved 2: Sepia 3: Ironbow 4: Rainbow 5: Night 6: Aurora 7: Red_Hot 8: Jungle 9: Medical |
|---------|--------------|----------------------------------------------------------------------------------------------------|
|         |              | _                                                                                                    |
|         |              | 10: Black_Hot<br>11: Glory_Hot                                                                                                    |

This command is only available for ZT30 and ZT6 at this moment.

### **Send Thermal RAW Data Command to Gimbal**

|                                 | CMD_ID:0x34 Send Thermal RAW Data Command to Gimbal |             |                                                     |  |
|---------------------------------|-----------------------------------------------------|-------------|-----------------------------------------------------|--|
|                                 |                                                     | Send data f | ormat                                               |  |
| No. Data Type Data Name Descrip |                                                     |             | Description                                         |  |
| 1                               | uint8_t                                             | mode        | 0: 30 fps<br>1: 25 fps and output temperature frame |  |
|                                 | ACK data format                                     |             |                                                     |  |
| 1                               | uint8_t                                             | mode        | 0: 30 fps 1: 25 fps and output temperature frame    |  |

### Mark:

This command is only available for ZT30 and ZT6 at this moment.

# **Request Temperature from the Thermal Imaging Camera Once**

| CMI | CMD_ID:0x35 Request Temperature from the Thermal Imaging Camera Once |  |  |  |  |
|-----|----------------------------------------------------------------------|--|--|--|--|
|     | Send data format                                                     |  |  |  |  |
| No. | Data Type Data Name Description                                      |  |  |  |  |
|     |                                                                      |  |  |  |  |
|     | ACK data format                                                      |  |  |  |  |
| 1   | 1 uint8_t ack 1: Success                                             |  |  |  |  |

### Mark:

This command is only available for ZT30 and ZT6 at this moment.

# **Request Thermal Gain**

| CMD_ID:0x37 Request Thermal Gain |
|----------------------------------|
|----------------------------------|

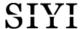

|     | Send data format |           |                             |  |
|-----|------------------|-----------|-----------------------------|--|
| No. | Data Type        | Data Name | Description                 |  |
|     |                  |           |                             |  |
|     | ACK data format  |           |                             |  |
| 1   | uint8_t          | Ir_gain   | 0: Low gain<br>1: High gain |  |

This command is only available for ZT30 and ZT6 at this moment.

### **Send Thermal Gain to Gimbal**

|     | CMD_ID:0x38 Send Thermal Gain to Gimbal |         |                             |  |
|-----|-----------------------------------------|---------|-----------------------------|--|
|     | Send data format                        |         |                             |  |
| No. | No. Data Type Data Name Description     |         |                             |  |
| 1   | uint8_t                                 | lr_gain | 0: Low gain<br>1: High gain |  |
|     | ACK data format                         |         |                             |  |
| 1   | uint8_t                                 | lr_gain | 0: Low gain<br>1: High gain |  |

### Mark:

This command is only available for ZT30 and ZT6 at this moment.

### **Request Thermal Calibration**

|                                   | CMD_ID:0x39 Request Thermal Calibration |           |                 |  |
|-----------------------------------|-----------------------------------------|-----------|-----------------|--|
|                                   | Send data format                        |           |                 |  |
| No.                               | Data Type                               | Data Name | Description     |  |
|                                   |                                         |           |                 |  |
|                                   | ACK data format                         |           |                 |  |
| 1 uint8_t EnvCorrect 0: ON 1: OFF |                                         |           | 0: ON<br>1: OFF |  |

### Mark:

This command is only available for ZT30 and ZT6 at this moment.

### **Send Thermal Calibration to Gimbal**

|     | CMD_ID:0x3A Send Thermal Calibration to Gimbal |             |                 |  |  |
|-----|------------------------------------------------|-------------|-----------------|--|--|
|     |                                                | Send data f | ormat           |  |  |
| No. | No. Data Type Data Name Description            |             |                 |  |  |
| 1   | uint8_t                                        | EnvCorrect  | 0: ON<br>1: OFF |  |  |
|     | ACK data format                                |             |                 |  |  |
| 1   | 1 uint8_t EnvCorrect 0: ON 1: OFF              |             |                 |  |  |

Mark:

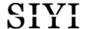

This command is only available for ZT30 and ZT6 at this moment.

### **Request Thermal Calibration Parameters**

|     | CMD_ID:0x3B Request Thermal Calibration Parameters |           |                              |  |
|-----|----------------------------------------------------|-----------|------------------------------|--|
|     | Send data format                                   |           |                              |  |
| No. | Data Type                                          | Data Name | Description                  |  |
|     |                                                    |           |                              |  |
|     | ACK data format                                    |           |                              |  |
| 1   | uint16_t                                           | Dist      | Distance (m)                 |  |
| 2   | uint16_t                                           | Ems       | Target emission rate (%)     |  |
| 3   | uint16_t                                           | Hum       | Humidity (%)                 |  |
| 4   | uint16_t                                           | Та        | Atmospheric Temperature (°C) |  |
| 5   | uint16_t                                           | Tu        | Reflection Temperature (°C)  |  |

#### Mark:

- 1. All parameters of this protocol are divided by 100 and retained to two decimal places.
- 2. This command is only available for ZT30 and ZT6 at this moment.

### **Send Thermal Calibration Parameters to Gimbal**

|                 | CMD_ID:0x3C Send Thermal Calibration Parameters to Gimbal |             |                              |  |
|-----------------|-----------------------------------------------------------|-------------|------------------------------|--|
|                 |                                                           | Send data f | ormat                        |  |
| No.             | Data Type                                                 | Data Name   | Description                  |  |
| 1               | uint16_t                                                  | Dist        | Distance (m)                 |  |
| 2               | uint16_t                                                  | Ems         | Target emission rate (%)     |  |
| 3               | uint16_t                                                  | Hum         | Humidity (%)                 |  |
| 4               | uint16_t                                                  | Та          | Atmospheric Temperature (°C) |  |
| 5               | uint16_t                                                  | Tu          | Reflection Temperature (°C)  |  |
| ACK data format |                                                           |             |                              |  |
| 1               | uint8_t                                                   | ack         | 1: Success                   |  |

### Mark:

- 1. All parameters of this protocol are divided by 100 and retained to two decimal places.
- 2. This command is only available for ZT30 and ZT6 at this moment.

# Request Range Value from the Laser Rangefinder

|                      | CMD_ID:0x15Request Range Value from the Laser Rangefinder |             |                                                                                                    |  |
|----------------------|-----------------------------------------------------------|-------------|----------------------------------------------------------------------------------------------------|--|
|                      |                                                           | Send data f | ormat                                                                                                    |  |
| No.                  | Description                                               |             |                                                                                                    |  |
|                      |                                                           |             |                                                                                                    |  |
|                      | ACK data format                                           |             |                                                                                                    |  |
| 1 uint16_t info_type |                                                           |             | Range from Laser Rangefinder low byte in the front, high byte in the back Minimum value is 50 Data unit is dm |  |

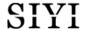

This command is only available for ZT30 and at this moment.

### Request the Latitude and Longitude of the Laser Rangefinder's Target

| CME | CMD_ID:0x17 Request the Latitude and Longitude of the Laser Rangefinder's  Target |              |                                           |  |
|-----|-----------------------------------------------------------------------------------|--------------|-------------------------------------------|--|
|     |                                                                                   | Send data fo | ormat                                     |  |
| No. | No. Data Type Data Name Description                                               |              |                                           |  |
|     |                                                                                   |              |                                           |  |
|     | ACK data format                                                                   |              |                                           |  |
| 1   | int32_t                                                                           | lon_degE7    | [degE7] Longitude (WGS84, EGM96 spheroid) |  |
| 2   | int32_t                                                                           | lat_degE7    | [degE7] Latitude (WGS84, EGM96 spheroid)  |  |

#### Mark:

This command is only available for ZT30 at this moment.

### **Request Laser Rangefinder Status**

|                       | CMD_ID:0x31 Request Laser Rangefinder Status |  |                 |  |
|-----------------------|----------------------------------------------|--|-----------------|--|
|                       | Send data format                             |  |                 |  |
| No.                   | Data Type Data Name Description              |  |                 |  |
|                       |                                              |  |                 |  |
|                       | ACK data format                              |  |                 |  |
| 1 uint8_t laser_state |                                              |  | 1: ON<br>0: OFF |  |

#### Mark:

This command is only available for ZT30 at this moment.

## **Send Lase Rangefinder Status to Gimbal**

|     | CMD_ID:0x32 Send Lase Rangefinder Status to Gimbal |             |                       |  |  |
|-----|----------------------------------------------------|-------------|-----------------------|--|--|
|     |                                                    | Send data f | ormat                 |  |  |
| No. | No. Data Type Data Name Description                |             |                       |  |  |
| 1   | uint8_t                                            | laser_state | 1: ON<br>0: OFF       |  |  |
|     | ACK data format                                    |             |                       |  |  |
| 1   | uint8_t                                            | sta         | 1: Success<br>0: Fail |  |  |

#### Mark:

This command is only available for ZT30 at this moment.

# Send Flight Controller Attitude Data to Gimbal UART Port

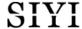

| С   | CMD_ID:0x22 Send Flight Controller Attitude Data to Gimbal UART Port |             |                                |  |
|-----|----------------------------------------------------------------------|-------------|--------------------------------|--|
|     |                                                                      | Send data f | ormat                          |  |
| No. | Data Type                                                            | Data Name   | Description                    |  |
| 1   | float                                                                | roll        | [rad] Roll angle (-pi+pi)      |  |
| 2   | float                                                                | pitch       | [rad] Pitch angle (-pi/2+pi/2) |  |
| 3   | float                                                                | yaw         | [rad] Yaw angle (-pi+pi)       |  |
| 4   | float                                                                | rollspeed   | [rad/s] Roll angular speed     |  |
| 5   | float                                                                | pitchspeed  | [rad/s] Pitch angular speed    |  |
| 6   | 6 float yawspeed [rad/s] Yaw angular speed                           |             |                                |  |
|     | ACK data format                                                      |             |                                |  |
|     |                                                                      |             |                                |  |

# Request the Flight Controller to Send Data Stream to Gimbal

| CM  | CMD_ID:0x24 Request the Flight Controller to Send Data Stream to Gimbal |           |                                                                                          |  |  |
|-----|-------------------------------------------------------------------------|-----------|------------------------------------------------------------------------------------------|--|--|
|     | Send data format                                                        |           |                                                                                          |  |  |
| No. | Data Type                                                               | Data Name | Description                                                                              |  |  |
| 1   | uint8_t                                                                 | data_type | Attitude data     RC channel data (not ready yet)                                        |  |  |
| 2   | uint8_t                                                                 | data_freq | Outputting Frequency 0: OFF 1: 2 Hz 2: 4 Hz 3: 5 Hz 4: 10 Hz 5: 20 Hz 6: 50 Hz 7: 100 Hz |  |  |
|     | ACK data format                                                         |           |                                                                                          |  |  |
| 1   | uint8_t                                                                 | data_type | Attitude data     RC channel data                                                        |  |  |

# Send Flight Controller GPS Data to Gimbal

|     | CMD_ID:0x3E Send Flight Controller GPS Data to Gimbal |               |                                                                |  |
|-----|-------------------------------------------------------|---------------|----------------------------------------------------------------|--|
|     |                                                       | Send data f   | ormat                                                          |  |
| No. | Data Type                                             | Data Name     | Description                                                    |  |
| 1   | uint32_t                                              | time_boot_ms  | [ms] time since boot                                           |  |
| 2   | int32_t                                               | lat           | [degE7] Latitude                                               |  |
| 3   | int32_t                                               | lon           | [degE7] Longitude                                              |  |
| 4   | int32_t                                               | alt           | [cm] Altitude (MSL)                                            |  |
| 5   | int32_t                                               | alt_ellipsoid | [cm] Altitude (above WGS84, EGM96 ellipsoid). Positive for up. |  |
| 6   | float                                                 | vn            | [m/s] X Speed                                                  |  |
| 7   | float                                                 | ve            | [m/s] Y Speed                                                  |  |
| 8   | float                                                 | vd            | [m/s] Z Speed                                                  |  |
|     | ACK data format                                       |               |                                                                |  |
|     |                                                       |               |                                                                |  |

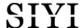

### Request the Gimbal to Send Data Stream

|     | CMD_ID:0x25 Request the Gimbal to Send Data Stream |           |                                                                                          |  |  |
|-----|----------------------------------------------------|-----------|------------------------------------------------------------------------------------------|--|--|
|     | Send data format                                   |           |                                                                                          |  |  |
| No. | Data Type                                          | Data Name | Description                                                                              |  |  |
| 1   | uint8_t                                            | data_type | Attitude data     Laser rangefinder data (available in ZT30 only)                        |  |  |
| 2   | uint8_t                                            | data_freq | Outputting Frequency 0: OFF 1: 2 Hz 2: 4 Hz 3: 5 Hz 4: 10 Hz 5: 20 Hz 6: 50 Hz 7: 100 Hz |  |  |
|     | ACK data format                                    |           |                                                                                          |  |  |
| 1   | uint8_t                                            | data_type | Attitude data     Laser rangefinder data                                                 |  |  |

### Mark:

The frequency of sending laser rangefinder data cannot be configured at this moment. If the frequency is not 0, it sends data.

### **Set UTC Time**

|     | CMD_ID:0x30 Set UTC Time            |           |                      |  |
|-----|-------------------------------------|-----------|----------------------|--|
|     | Send data format                    |           |                      |  |
| No. | No. Data Type Data Name Description |           |                      |  |
| 1   | uint64_t                            | Timestamp | UNIX epoch time(us)  |  |
|     | ACK data format                     |           |                      |  |
| 1   | int8 t                              | ack       | 1: Success           |  |
|     | 11110_1                             | aun       | 0: Time format error |  |

### **Format SD Card**

|     | CMD_ID:0x48 Format SD Card         |            |            |  |
|-----|------------------------------------|------------|------------|--|
|     | Send data format                   |            |            |  |
| No. | o. Data Type Data Name Description |            |            |  |
|     |                                    |            |            |  |
|     | ACK data format                    |            |            |  |
| 1   | uint8 t                            | format sta | 0: Fail    |  |
|     | unito_t                            | ioimat_sta | 1: Success |  |

### **Gimbal Camera Soft Restart**

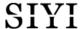

|     | CMD_ID:0x80 Gimbal Soft Restart |                   |                                   |  |
|-----|---------------------------------|-------------------|-----------------------------------|--|
|     |                                 | Send data f       | ormat                             |  |
| No. | Data Type                       | Data Name         | Description                       |  |
| 1   | uint8_t                         | Camera_reboot     | 0: No action<br>1: Camera restart |  |
| 2   | uint8_t                         | Gimbal_reset      | 0: No action<br>1: Gimbal restart |  |
|     | ACK data format                 |                   |                                   |  |
| 1   | uint8_t                         | Camera_reboot_sta | 0: No action<br>1: Camera restart |  |
| 2   | uint8_t                         | Gimbal_reset_sta  | 0: No action<br>1: Gimbal restart |  |

### 3.5.3 SIYI Gimbal Camera SDK Communication Interface

### **TTL Serial Port**

• Baud rate: 115200

Data position: 8 digits. Stop position: 1 digit. No check.

#### **UDP**

IP: 192.168.144.25Port Number: 37260

#### **TCP**

IP: 192.168.144.25Port Number: 37260

Heartbeat Package Data: 55 66 01 01 00 00 00 00 00 59 8B

## 3.5.4 SIYI Gimbal Camera SDK Communication Code Examples

Request the Gimbal Camera's Working Mode in Present 55 66 01 00 00 00 00 19 5D 57

zoom 1

55 66 01 01 00 00 00 05 01 8d 64

zoom -1

55 66 01 01 00 00 00 05 FF 5c 6a

Absolute Zoom (4.5X)

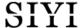

55 66 01 02 00 10 00 0f 04 05 6b 15

Request the Zoom Camera's Max Zoom Value in Present 55 66 01 00 00 00 00 16 B2 A6

Request the Zoom Camera's Zoom Value in Present 55 66 01 00 00 00 00 18 7C 47

Manual Zoom 1 55 66 01 01 00 00 00 06 01 de 31

Manual Zoom -1 55 66 01 01 00 00 00 06 ff 0f 3f

Take a Picture 55 66 01 01 00 00 00 00 00 34 ce

Record Video 55 66 01 01 00 00 00 0c 02 76 ee

Gimbal Rotation 100 100 55 66 01 02 00 00 00 07 64 64 3d cf

Center 55 66 01 01 00 00 00 08 01 d1 12

Request Gimbal Camera's Status Information 55 66 01 00 00 00 00 0a 0f 75

Auto Focus 55 66 01 01 00 00 00 04 01 bc 57

Request the Gimbal Camera's Hardware ID 55 66 01 00 00 00 00 02 07 f4

Request the Gimbal Camera's Firmware Version 55 66 01 00 00 00 00 01 64 c4

Lock Mode 55 66 01 01 00 00 00 00 00 3 57 fe

Follow Mode 55 66 01 01 00 00 00 0c 04 b0 8e

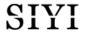

**FPV Mode** 

55 66 01 01 00 00 00 0c 05 91 9e

Request the Gimbal Camera's Attitude Data 55 66 01 00 00 00 00 0d e8 05

Send Control Angle (-90, 0) (Upwards) to Gimbal Camera 55 66 01 04 00 00 00 0e 00 00 ff a6 3b 11

Send "Enable HDMI Output" Command to Gimbal Camera (Available for ZT6, ZR30, and A8 mini, restart after configuration)

55 66 01 01 00 00 00 0c 06 f2 ae

Send "Enable CVBS Output" Command to Gimbal Camera (Available for ZT6 and A8 mini, restart after configuration)

55 66 01 01 00 00 00 0c 07 d3 be

Send "Disable CVBS / HDMI Output" Command to Gimbal Camera (Available for ZT6, ZR30, and A8 mini, restart after configuration)

55 66 01 01 00 00 00 0c 08 3c 4f

Request Gimbal Camera Codec Specs 55 66 01 01 00 00 00 20 00 BF 8D

Configure Camera Codec Specs – Main Stream to HD Resolution 55 66 01 09 00 00 00 21 01 02 00 05 d0 02 dc 05 00 58 45

Configure Camera Codec Specs – Main Stream to Ultra HD Resolution 55 66 01 09 00 00 00 21 01 02 80 07 38 04 d0 07 00 5a 68

Configure Recording Video Stream Resolution as 2K and H265 Bitrate as 15 Mbps 55 66 01 09 00 00 00 21 00 02 00 0a a0 05 98 3a 00 15 f3

Configure Recording Video Stream Resolution as 4K and H265 Bitrate as 15 Mbps 55 66 01 09 00 00 00 21 00 02 00 0f 70 08 98 3a 00 70 be

Request Gimbal Camera's Image Mode in Present 55 66 01 00 00 00 00 10 74 c6

Send "Image Mode" Command to Gimbal Camera 55 66 01 01 00 00 00 11 01 3a ab

Request the Temperature of a Point in Thermal Image 55 66 01 05 00 00 00 12 00 00 00 00 01 a8 2f

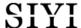

Request the Thermal Color Palette 55 66 01 00 00 00 00 1A 3e 67

Send the "Thermal Color Palette" Command to the Thermal Camera 55 66 01 01 00 00 00 1B 03 b3 64

Request Range Value from the Rangefinder (Low byte in front, high byte in back, available for ZT30) 55 66 01 00 00 00 15 D1 96

### 3.5.5 SDK CRC16 Code

```
const uint16_t crc16_tab[256];
CRC16 Coding & Decoding G(X) = X^16+X^12+X^5+1
uint16_t CRC16_cal(uint8_t *ptr, uint32_t len, uint16_t crc_init)
{
    uint16 t crc,
                  oldcrc16;
    uint8_t temp;
    crc = crc init;
    while (len--!=0)
    {
        temp=(crc>>8)&0xff;
        oldcrc16=crc16_tab[*ptr^temp];
        crc=(crc<<8)^oldcrc16;
        ptr++;
    }
    //crc=~crc;
                   //??
    return(crc);
}
uint8_t crc_check_16bites(uint8_t* pbuf, uint32_t len,uint32_t* p_result)
    uint16_t crc_result = 0;
    crc result= CRC16 cal(pbuf,len, 0);
    *p_result = crc_result;
    return 2;
}
```

const uint16\_t crc16\_tab[256]=  $\{0x0,0x1021,0x2042,0x3063,0x4084,0x50a5,0x60c6,0x70e7,0x2042,0x3063,0x4084,0x50a5,0x60c6,0x70e7,0x60c6,0x70e7,0x60c6,0x70e7,0x60c6,0x70e7,0x60c6,0x60c6,0x70e7,0x60c6,0x60c6$ 

0x8108,0x9129,0xa14a,0xb16b,0xc18c,0xd1ad,0xe1ce,0xf1ef, 0x1231,0x210,0x3273,0x2252,0x52b5,0x4294,0x72f7,0x62d6, 0x9339,0x8318,0xb37b,0xa35a,0xd3bd,0xc39c,0xf3ff,0xe3de, 0x2462,0x3443,0x420,0x1401,0x64e6,0x74c7,0x44a4,0x5485, 0xa56a,0xb54b,0x8528,0x9509,0xe5ee,0xf5cf,0xc5ac,0xd58d, 0x3653,0x2672,0x1611,0x630,0x76d7,0x66f6,0x5695,0x46b4, 0xb75b,0xa77a,0x9719,0x8738,0xf7df,0xe7fe,0xd79d,0xc7bc, 0x48c4,0x58e5,0x6886,0x78a7,0x840,0x1861,0x2802,0x3823, 0xc9cc,0xd9ed,0xe98e,0xf9af,0x8948,0x9969,0xa90a,0xb92b, 0x5af5,0x4ad4,0x7ab7,0x6a96,0x1a71,0xa50,0x3a33,0x2a12, 0xdbfd,0xcbdc,0xfbbf,0xeb9e,0x9b79,0x8b58,0xbb3b,0xab1a, 0x6ca6,0x7c87,0x4ce4,0x5cc5,0x2c22,0x3c03,0xc60,0x1c41, 0xedae,0xfd8f,0xcdec,0xddcd,0xad2a,0xbd0b,0x8d68,0x9d49, 0x7e97,0x6eb6,0x5ed5,0x4ef4,0x3e13,0x2e32,0x1e51,0xe70, 0xff9f,0xefbe,0xdfdd,0xcffc,0xbf1b,0xaf3a,0x9f59,0x8f78, 0x9188,0x81a9,0xb1ca,0xa1eb,0xd10c,0xc12d,0xf14e,0xe16f, 0x1080,0xa1,0x30c2,0x20e3,0x5004,0x4025,0x7046,0x6067, 0x83b9,0x9398,0xa3fb,0xb3da,0xc33d,0xd31c,0xe37f,0xf35e, 0x2b1,0x1290,0x22f3,0x32d2,0x4235,0x5214,0x6277,0x7256, 0xb5ea,0xa5cb,0x95a8,0x8589,0xf56e,0xe54f,0xd52c,0xc50d, 0x34e2,0x24c3,0x14a0,0x481,0x7466,0x6447,0x5424,0x4405, 0xa7db,0xb7fa,0x8799,0x97b8,0xe75f,0xf77e,0xc71d,0xd73c, 0x26d3,0x36f2,0x691,0x16b0,0x6657,0x7676,0x4615,0x5634, 0xd94c,0xc96d,0xf90e,0xe92f,0x99c8,0x89e9,0xb98a,0xa9ab, 0x5844,0x4865,0x7806,0x6827,0x18c0,0x8e1,0x3882,0x28a3, 0xcb7d,0xdb5c,0xeb3f,0xfb1e,0x8bf9,0x9bd8,0xabbb,0xbb9a, 0x4a75,0x5a54,0x6a37,0x7a16,0xaf1,0x1ad0,0x2ab3,0x3a92, 0xfd2e,0xed0f,0xdd6c,0xcd4d,0xbdaa,0xad8b,0x9de8,0x8dc9, 0x7c26,0x6c07,0x5c64,0x4c45,0x3ca2,0x2c83,0x1ce0,0xcc1, 0xef1f,0xff3e,0xcf5d,0xdf7c,0xaf9b,0xbfba,0x8fd9,0x9ff8. 0x6e17,0x7e36,0x4e55,0x5e74,0x2e93,0x3eb2,0xed1,0x1ef0

**}**;

### 3.5.6 Advanced Guide for SIYI Gimbal SDK Integration

This special guide is to help developers (especially whose development is based

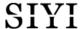

on Linux platform) use SIYI gimbal SDK.

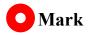

Before using the guide, please do read the chapter 3.3.1 to 3.3.5 of the user manual.

This guide is using UDP protocol:

1. Go to chapter 3.3.4 of this manual for SIYI Gimbal Camera SDK Communication Code Examples and fill your required examples to "send\_buff" following the below format in hexadecimal.

```
int socktd;
int ret, i, recv_len;
struct sockaddr_in send_addr, recv_addr;
unsigned char send_buf[] = {0x55,0x66,0x01,0x01,0x00,0x00,0x00,0x08,0x01,0xd1,0x12};//对应功能的帧协议,十六进制数据
unsigned char recv_buf[RECV_BUUF_SIZE] = {0};
```

2. Chang the gimbal camera's server port and IP addresses to what you need. The double quotation marks of the IP addresses should be kept.

```
#define SERVER_PORT 37260 //云台相机(服务端)端口号
#define SERVER_IP "192.168.1.25" //云台相机(服务端)IP
```

3. Create a socket keyword.

```
/* 创建UDP套接字
    AF_INET: ipv4地址
    SOCK_DGRAM: UDP 协议
    0: 自动选择类型对应的默认协议

*/

if ((sockfd = socket(AF_INET, SOCK_DGRAM, 0)) < 0) {
    perror("socket");
    exit(1);
}
```

4. Send data to the gimbal camera and do not revise.

5. Receive data responded by the gimbal camera and do not revise.

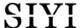

```
/* 发送帧数据
sockfd:
send_buf:
send_buf:
gy发送的数据在内存中的首地址
sizeof(send_buf):
gy发送的数据的长度
gend_buf):
gy发送的数据的长度
gend_buf):
gy发送的数据的长度
gend_buf):
gy发送的数据的长度
gend_buf):
gy发送的数据的长度
gend_buf):
gy发送的数据的长度
gy送标志,一般为gend_buf, street(包含IP地址和端口号)的结构体指针
数据接收端地址结构体的大小
*/
printf("Send HEX data\n");
socklen_t addr_len = sizeof(struct sockaddr_in);
if(sendto(sockfd, send_buf, sizeof(send_buf), gend_buf, sizeof(send_buf))
{
    perror("sendto");
    exit(1);
}
```

6. Print the received data in hexadecimal and do not revise.

```
// 十六进制形式打印接收到的数据
printf("Received HEX data: ");
for (int i = 0; i < recv_len; i++)
{
    printf("%02x ", recv_buf[i]);
}
printf("\n");</pre>
```

7. Following the above steps, compile and run the SDK and you will see the printed data below, which means data can be sent and received normally. At this moment, please observe if the gimbal camera executes the relevant actions.

```
yang@ubuntu:~/_star$ gcc siyi.c -o siyi
yang@ubuntu:~/_star$ ./siyi
Send HEX data
Received HEX data: 55 66 02 01 00 08 00 08 01 90 4f
yang@ubuntu:~/_star$
```

# Mark

Before using the SDK to communicate with the gimbal camera in UDP protocol, please do make sure that the device and the gimbal camera are in the same gateway, which means that ubuntu can ping the gimbal camera's IP addresses successfully.

If they still didn't communicate, the possible reason is that the Windows firewall is interrupting the sending and receiving of data, then try to disable Windows firewall temporarily.

### **Relevant Code Examples**

```
#include <stdio.h>
#include <stdib.h>
#include <string.h>
#include <errno.h>
#include <sys/socket.h>
#include <netinet/in.h>
#include <arpa/inet.h>
#include <unistd.h>

#define RECV_BUUF_SIZE 64
#define SERVER_PORT 37260
```

// Gimbal Camera (Server) Port

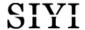

```
#define SERVER IP
                          "192.168.144.25"
                                                    // Gimbal Camera (Server) IP Addresses
int main(int argc, char *argv[])
{
        int sockfd;
        int ret, i, recv len;
        struct sockaddr in send addr, recv addr;
        unsigned char send buf[] = \{0x55,0x66,0x01,0x01,0x00,0x00,0x00,0x00,0x01,0xd1,0x12\}; // Frame
  protocol of the relevant functions in hexadecimal
        unsigned char recv_buf[RECV_BUUF_SIZE] = {0};
        /* Create UDP Socket
             AF INET:
                          ipv4 addresses
             SOCK DGRAM: UDP protocol
             0:
                          automatically choose the default protocol of the relevant type
        */
        if ((sockfd = socket(AF_INET, SOCK_DGRAM, 0)) < 0) {
                 perror("socket");
                 exit(1);
        }
        /* Set IP addresses and port number of gimbal camera
             sin family:
                                   ipv4 addresses
             sin addr.s addr: IP addresses of gimbal camera
             sin port:
                                   port of gimbal camera
        memset(&send addr, 0, sizeof(send addr));
        send addr.sin family = AF INET;
        send addr.sin addr.s addr = inet addr(SERVER IP);
        send addr.sin port = htons(SERVER PORT);
        /* Send frame data
             sockfd:
                                                descriptor of socket
             send buf:
                                                head address in RAM of the sending data
             sizeof(send_buf):
                                                length of sending data
                                                sending mark, usually it is 0
             (struct sockaddr *)&send_addr:
                                                   structure pointer of the receiving data addresses
(including IP addresses and port)
                                                structure size of the receiving data addresses
             addr len:
        */
        printf("Send HEX data\n");
        socklen_t addr_len = sizeof(struct sockaddr_in);
        if(sendto(sockfd, send buf, sizeof(send buf), 0, (struct sockaddr *)&send addr, addr len) < 0)
        {
```

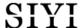

```
perror("sendto");
             exit(1);
        }
         /* Receive the responding data from gimbal camera
             sockfd:
                                                  descriptor of "sockfd" socket
             recv buf:
                                                  head address in RAM of the responding data
             RECV_BUUF_SIZE:
                                                  size of the buffer, which is the length of the max data to
receive
             0:
                                                  receiving mark, usually it is 0
             (struct sockaddr *)&recv_addr:
                                                      the target structure will be filled with addresses (including
IP addresses and port) from the data sender
                 &addr len:
                                                       the target storage position, the structure size of
  "src addr" and "addrlen" should be filled before calling, the actual size of the sender will be filled after calling
         recv_len = recvfrom(sockfd, recv_buf, RECV_BUUF_SIZE, 0, (struct sockaddr *)&recv_addr,
&addr len);
         if (recv len < 0) {
             perror("recvfrom");
             exit(1);
        }
         // print the received data in hexadecimal
         printf("Received HEX data: ");
         for (int i = 0; i < recv_len; i++)
         {
             printf("%02x ", recv_buf[i]);
         }
         printf("\n");
         // close socket
         close(sockfd);
         return 0;
    }
```

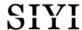

## 3.5.7 Interface Documentation for SIYI Gimbal Camera's Web Server

Videos and images stored in SIYI gimbal camera can be acquired directly from the web server interface.

#### Interface

baseUrl: http://192.168.144.25:82//cgi-bin/media.cgi

## A Request File Directory

The below interface is to request the directory of the file format for an easy overview.

URL: /api/v1/getdirectories

Method: GET

#### **Request Data**

| Data Name  | Туре | Description            |
|------------|------|------------------------|
| media_type | Int  | 0: Images<br>1: Videos |

#### **Response Data**

The format of the response data is below:

```
{
    "code": 200, // Status code.
    "data": {}, // Content of the data.
    "success": true, // If the request is successful.
    "message": "" // Error message if the request is failed.
}
```

#### The definition of data is below:

| Data Name   | Туре                    | Description            |
|-------------|-------------------------|------------------------|
| media_type  | I Int                   | 0: Images<br>1: Videos |
| directories | [<br>{<br>"name": "aa", | File directory         |

A8 mini User Manual v1.6

```
"path": "/yyy/aa"
},
{
    "name": "bb",
    "path": "/yyy/bb"
},
```

## **Request Example**

Request the number of all the images:

```
{
    "media_type": 0
}
```

## **Successful Response**

Condition: Request data is legal.

**Status Code**: 200 OK **Response Example**:

File directory after response:

```
{
     "code": 200,
     "data": {
       "media_type": 0,
       "directories": [
              "name": "aa",
              "path": "photo/aa"
         },
         {
            "name": "bb",
              "path": "photo/bb"
         }
         ]
     }
     "success": true
}
```

#### **Error Response**

Condition: Request data is illegal. Eg: File type is illegal.

Status Code: 400 BAD REQUEST

**Response Example:** 

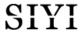

```
{
    "code": 400,
    "message": "Invalid media type",
    "success": false
}
```

## B Request the File Numbers under the File Directory

The below interface is for authorized users to request the file numbers under the target directory.

URL: /api/v1/getmediacount

Method: GET

#### **Request Data**

| Data Name  | Туре   | Description                                                                                                    |
|------------|--------|----------------------------------------------------------------------------------------------------|
| media_type | l int  | 0: Images<br>1: Videos                                                                                                    |
| path       | String | If the string is empty, return to request the total file number in present.  If the string is not empty, return to the number of the target directory. |

#### **Response Data**

The format of the response data is below:

```
{
    "code": 200, // Status code.
    "data": {}, // Content of the data.
    "success": true, // If the request is successful.
    "message": "" // Error message if the request is failed.
}
```

#### The definition of data is below:

| Data Name  | Туре  | Desciption             |
|------------|-------|------------------------|
| media_type | i ini | 0: Images<br>1: Videos |
| count      | int   | File number            |
| path       | int   | Path of file directory |

#### **Request Example**

Request the number of all the images:

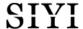

```
{
    "media_type": 0,
    "path": ""
}
Request the image numbers under the target path:
{
    "media_type": 0,
    "path": "/photo/aa"
}
Successful Response
Condition: Request data is legal and user identity verification passed.
Status Code: 200 OK
Response Example:
File numbers which return to 'photo/aa' after response:
{
    "code": 200,
    "data": {
        "media_type": 0,
        "count": 20,
        "path": "/photo/aa"
    },
    "success": true
}
Error Response
Condition: Request data is illegal. Eg: File type is illegal. File path does not exist.
Status Code: 400 BAD REQUEST
Response Example:
{
    "code": 400,
    "message": "Invalid media type",
    "success": false
}
```

## **C Request File List**

The below interface is for authorized users to request the file list.

**URL:** /api/v1/getmedialist

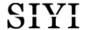

Method: GET

## **Request Data**

| Data Name  | Туре   | Description                                                                                                    |
|------------|--------|----------------------------------------------------------------------------------------------------|
| media_type | l int  | 0: Images<br>1: Videos                                                                                                    |
| path       | String | Empty String: File list is for all the files of the present type. Non-empty String: File list is for the files under the target path.        |
| start      | int    | Start index of the file list                                                                                                    |
| count      | int    | Number of the file list.  If "start" plus "count" is more than the number of the file list, return to the end of the file list from "start". |

#### **Response Data**

The format of the response data is below:

```
{
    "code": 200, // Status code.
    "data": {}, // Content of data.
    "success": true, // If the request is successful.
    "message": "" // Error message if the request is failed.
}
```

#### The definition of data is below:

| Data Name  | Туре                                                                                                    | Description            |
|------------|----------------------------------------------------------------------------------------------------|------------------------|
| media_type | I Int                                                                                                    | 0: Images<br>1: Videos |
| path       | String                                                                                                    | The requested path.    |
| list       | [ { "name": "aa.jpg", "url": "http://xxx/yyy/aa.jpg" }, { "name": "bb.jpg", "url": "http://xxx/yyy/bb.jpg" }, ] | File list.             |

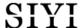

#### **Request Example**

```
Request the image list from "photo/20230630" directory:
```

```
{
    "media_type": 0,
    "path": "photo/20230630",
    "start": 0,
    "count": 10
}
```

## **Successful Response**

Condition: Request data is legal and user identity verification passed.

**Status Code**: 200 OK **Response Example**:

Return to the image list under "'photo/20230630" directory after response:

```
{
     "code": 200.
     "data":{
         "media_type": 0,
         "path": "photo/20230630",
       "list": [
         {
         "name": "aa.jpg",
         "url": "http://xxx/yy/aa.jpg"
         },
         "name": "bb.jpg",
         "url": "http://xxx/yy/bb.jpg"
         },
         ],
    },
     "success": true
}
```

#### **Error Response**

**Condition:** Request data is illegal. Eg: File type is illegal. File path does not exist. Start index exceed the max value. Etc.

Status Code: 400 BAD REQUEST

**Response Example:** 

{

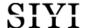

```
"code": 400,
"message": "path not exist",
"success": false
}
```

# 3.6 Control SIYI Gimbal Camera by the ArduPilot Driver through UART and Integrate Flight Controller Attitude Data

Gimbal camera's UART port connects to ArduPilot flight controller's UART port directly to communicate with the flight controller and to control gimbal rotation, gimbal functions, and camera functions.

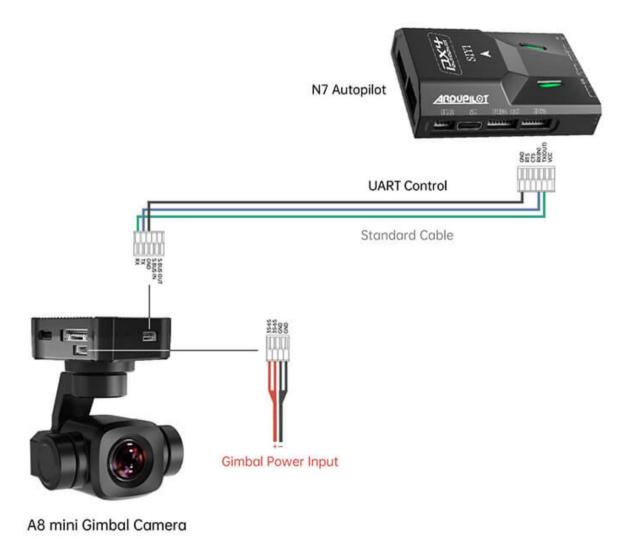

## **Preparation**

It is necessary to prepare the tools, firmware, and software below before controlling gimbal camera in this way.

- ArduPilot Flight Controller (v4.4.4 and above firmware)
- SIYI Optical Pod (Gimbal Camera)

# Mark

Above products can be purchased from SIYI directly or from SIYI authorized dealers.

SIYI Gimbal to PX4 / Ardupilot Flight Controller UART Cable

# Mark

Above tools come with product package.

Mission Planner (Windows) Software

## **Steps**

- 1. Power SIYI gimbal camera and ArduPilot flight controller.
- 2. Connect gimbal camera's UART port to ArduPilot flight controller's UART port and make sure they are communicating with each other.
- 3. Run ground station and set the following parameters.

#### **Gimbal Control**

The params below assume the autopilot's telem2 port is used and the Camera1 control instance.

SERIAL2\_PROTOCOL to 8 ("SToRM32 Gimbal Serial")

- SERIAL2 BAUD to "115" for 115200 bps
- MNT1\_TYPE to "8" ("SIYI") and reboot the ardupilot
- MNT1 PITCH MIN to -90
- MNT1 PITCH MAX to 25
- MNT1 YAW MIN to -80
- MNT1\_YAW\_MAX to 80
- MNT1\_RC\_RATE to 90 (deg/s) to control speed of gimbal when using RC targetting
- CAM1\_TYPE to 4 (Mount / SIYI) to allow control of the camera.
- RC6\_OPTION = 213 ("Mount Pitch") to control the gimbal's pitch angle with
   RC channel 6
- RC7\_OPTION = 214 ("Mount Yaw") to control the gimbal's yaw angle with
   RC channel 7
- RC8\_OPTION = 163 ("Mount Lock") to switch between "lock" and "follow"
   mode with RC channel 8
- Optionally these auxiliary functions are also available.
- RC9\_OPTION = 166 ("Camera Record Video") to start/stop recording of video
- RC9\_OPTION = 167 ("Camera Zoom") to zoom in and out
- RC9\_OPTION = 168 ("Camera Manual Focus") to adjust focus in and out
- RC9 OPTION = 169 ("Camera Auto Focus") to trigger auto focus

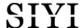

## **Integrate Flight Controller Attitude Data**

The params below assume the autopilot's telem2 port is used and the Camera1 control instance.

SERIAL2 BAUD to "115" for 115200 bps

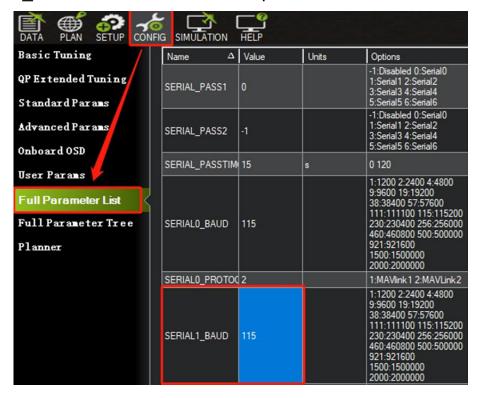

 SR2\_EXTRA1 to "50" to set flight controller attitude angle data sending frequency.

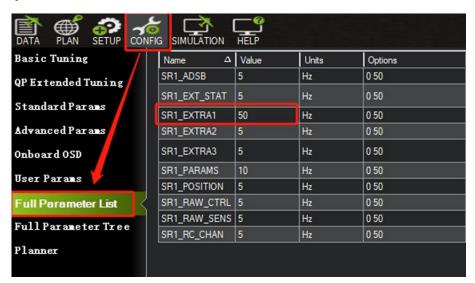

After configuration, it is necessary to "Write Parameters" and reboot the flight

controller to take effect.

# Mark

Integrate flight controller attitude data can effectively promote gimbal performance while drone attitude is changing fast.

Welcome to visit ArduPilot official documentation for SIYI gimbal as well.

https://ardupilot.org/copter/docs/common-siyi-zr10-gimbal.html

# 3.7 Control SIYI Gimbal Camera by Mavlink Gimbal Protocol through UART and Integrate Flight Controller Attitude Data

Gimbal camera's UART port connects to PX4 flight controller's UART port directly to communicate with the flight controller and to control gimbal rotation, gimbal functions, and camera functions.

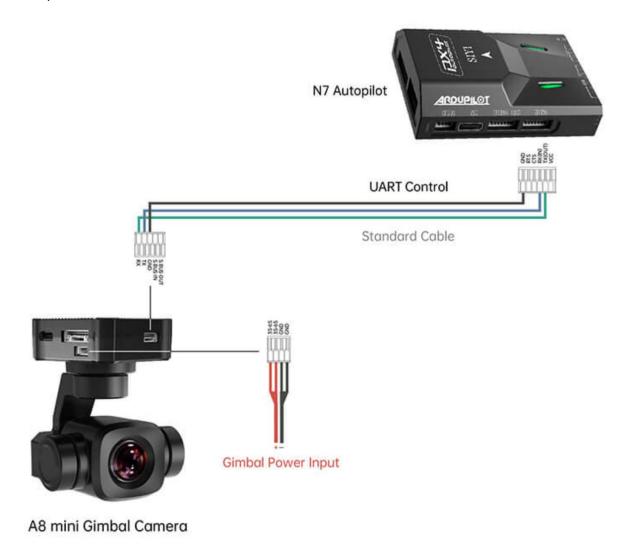

## **Preparation**

It is necessary to prepare the tools, firmware, and software below before controlling gimbal camera in this way.

## SIYI

- PX4 Flight Controller
- SIYI Optical Pod (Gimbal Camera)
- Mark

Above products can be purchased from SIYI directly or from SIYI authorized dealers.

- SIYI Gimbal to PX4 / Ardupilot Flight Controller UART Cable
- Mark

Above tools come with product package.

QGroundControl Windows GCS

# 3.8 Necessary Trouble Shooting Steps When Gimbal Attitude Control Is Abnormal

Let's take an example of the problem that gimbal roll axis tilts abnormally.

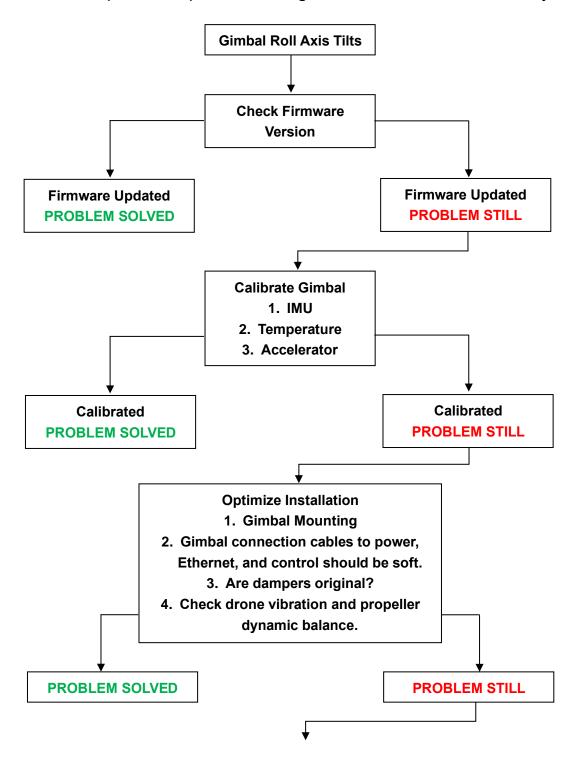

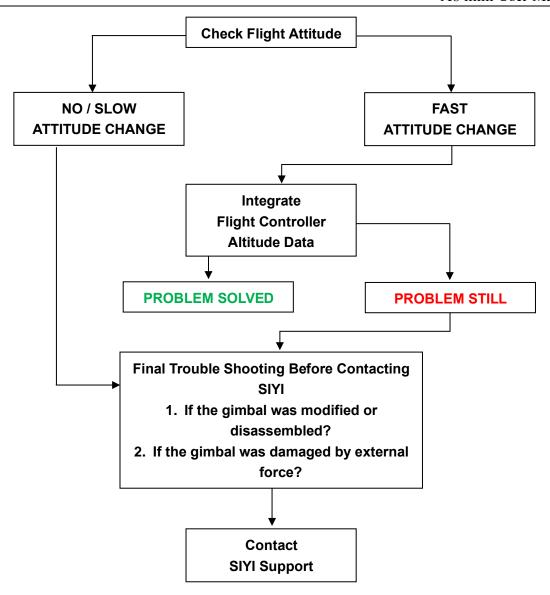

# **4 VIDEO OUTPUT**

A8 mini gimbal camera comes with three video output methods: Ethernet, HDMI, and CVBS(AV).

## 4.1 Output Video to Windows Device Directly through Ethernet

Gimbal camera connects to Windows device directly, then video will be displayed in SIYI QGC Windows software.

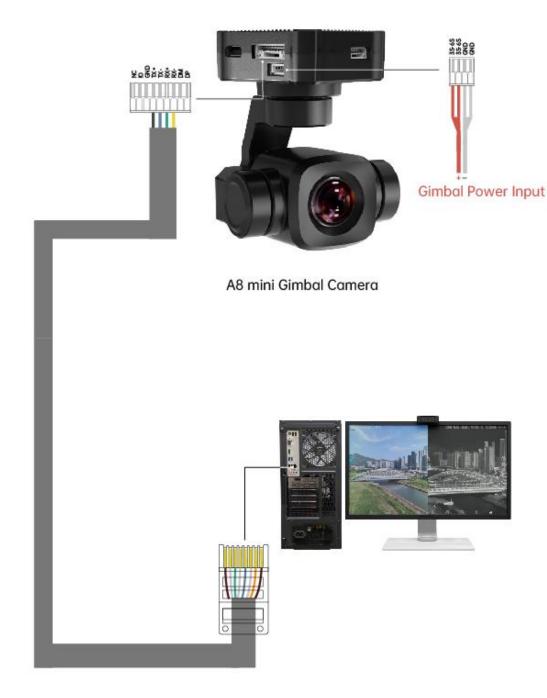

SIYI Gimbal Ethernet to RJ45 Cable (New)

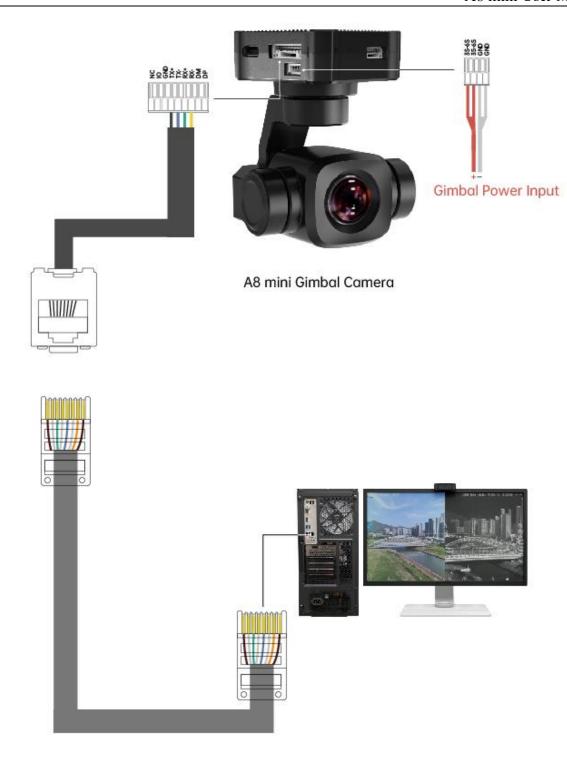

SIYI Gimbal Ethernet to RJ45 Cable (Old)

## **Preparation**

It is necessary to prepare the tools, firmware, and software below before outputting

video stream in this way.

SIYI Optical Pod (Gimbal Camera)

# Mark

Above products can be purchased from SIYI directly or from SIYI authorized dealers.

SIYI Gimbal Ethernet to RJ45 Cable

# Mark

Above tools come with product package.

SIYI QGC Windows Software

# Mark

Above software can be downloaded from relevant product page on SIYI official website.

## Steps

- 1. Power gimbal camera.
- 2. Use SIYI Gimbal Ethernet to RJ45 Cable to connect the gimbal quick release board's Ethernet port to Windows device's RJ45 port. If your computer does not come with RJ45 port, it is suggested to use an RJ45 to USB converter.
- 3. Modify the computer's Ethernet settings to have the same gateway with SIYI link

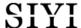

and avoid IP addresses conflict.

For example, let's assign "192.168.144.30" for the computer IP addresses.

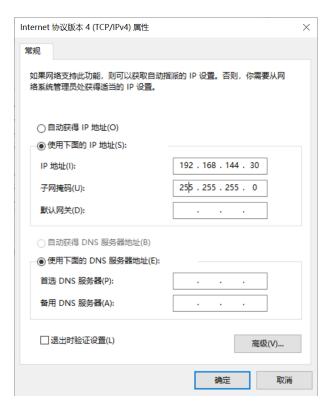

4. Run SIYI QGC Windows software, go to "Comm Links – Video Settings", and select "RTSP Video Stream" for "Source", then enter the default RTSP addresses of SIYI gimbal camera, video stream will display. Gimbal motion and camera functions can be controlled by mouse in QGroundControl.

## 4.2 Output Video to Third-Party Link through Ethernet

SIYI gimbal camera can output video to any third-party link which provides Ethernet port and is compatible with RTSP video stream.

In this way, it is necessary to prepare a customized video cable for connection between SIYI gimbal camera and the third-party link.

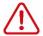

## **CAUTION**

SIYI gimbal camera Ethernet port's "RX-" pinout should connect to the third-party link Ethernet port's "RX-" pinout, and "RX+" pinout to "RX+" pinout. Do not cross the pinouts, otherwise it will cause damage to the device.

## **Steps**

- 1. Power the air unit of the third-party link and bind it with the ground unit.
- 2. Use the video cable to connect SIYI gimbal camera's Ethernet port and the thirdparty link's Ethernet port.
- 3. Open RTSP video player and input SIYI gimbal camera's default RTSP addresses, if connection is successful, video will display normally.

# Mark

SIYI QGC Android app and Windows software support video display from third-party links as well.

## 4.3 Output CVBS Video to Analog Transmitter

A8 mini gimbal camera can output CVBS video to analog transmitter directly though the Ethernet port.

Before using ZT6 in this way, users should prepare the video cable by themselves, then connect ZT6 to the FPV transmitter and power both.

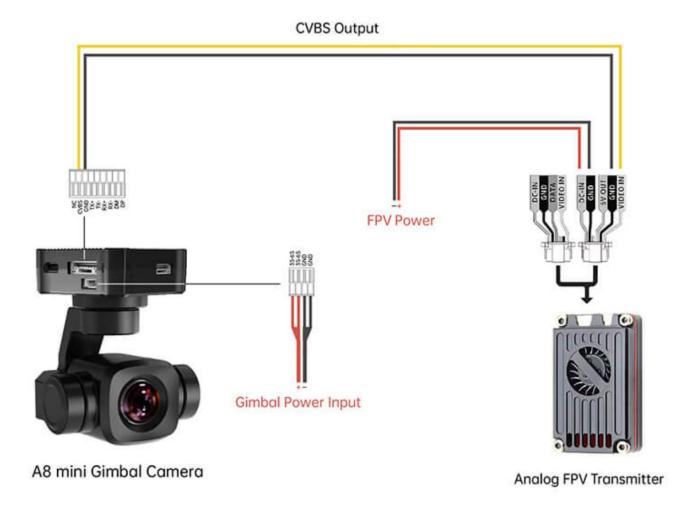

## **Steps**

1. Please refer to the above picture to connect ZT6 to your analog transmitter and power the gimbal.

# SIYI

- 2. Connect ZT6 to PC and run SIYI Assistant. Switch video output mode to "CVBS" under the "Gimbal Config" page.
- 3. Power the analog transmitter and bind it with the ground unit.
- 4. Turn on the FPV monitor, if video shows up, the connection is successful.

## 4.4 Output Video through Micro-HDMI

A8 mini gimbal camera can output video directly though the Micro-HDMI port.

## **Steps**

- 1. Power A8 mini and connect it to PC. Run SIYI Assistant, switch video output mode to "HDMI" under the "Gimbal Config" page.
- 2. Connect ZT6 to the HDMI monitor.
- 3. If video shows up, the connection is successful.

## 4.5 Solutions to No Image through Ethernet

If gimbal camera failed to output video or the video cannot be displayed properly, please follow the steps below for trouble shooting.

- 1. Confirm if the link's ground unit is communicating with the air unit and if the camera is connected to the air unit.
- 2. Check Camera IP addresses and RTSP addresses.
- 3. If you are using SIYI FPV app, check the connection status, app version, video stream settings.
- 4. If you are using SIYI handheld ground stations, check the Ethernet switch in Android system.
- 5. Please double check if the gimbal camera's IP addresses was modified accidentally.

If video still does not show up, please follow the steps below and make a deep investigation according to the video output mode, the video display device, and the application / software you are using.

## 4.5.1 Video Output to Android Device

1. Input SIYI gimbal's default IP addresses "192.168.144.25" in the "Ping Tools" app and check if the network communication is successful. If the tool responds, then check if the RTSP address in the application / software is correct.

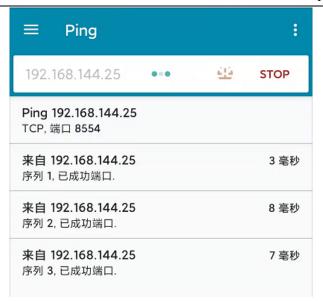

## Successful Network Communication

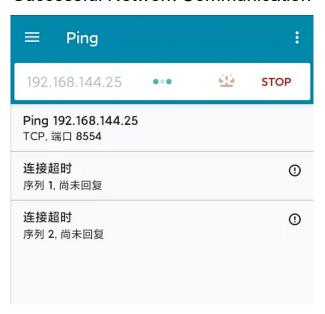

**Network Communication Failed** 

2. If the network communication is failed, then check the communication between the link's ground unit and the air unit. If the communication is good, then check if the video cable between the camera and the link's air unit is good, and if the voltage input is in normal range.

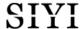

## 4.5.2 Video Output to Windows Device

1. Use the "Win + R" key combo to wake up the "Run" program and input the command "cmd".

```
Microsoft Windows [版本 10.0.19042.804]
(c) 2020 Microsoft Corporation. 保留所有权利。

C:\Users\Administrator>ping 192.168.144

正在 Ping 192.168.0.144 具有 32 字节的数据:
Control-C
CC:\Users\Administrator>ping 192.168.144.25

正在 Ping 192.168.144.25 具有 32 字节的数据:
来自 192.168.144.25 的回复: 字节=32 时间=9ms TTL=64
来自 192.168.144.25 的回复: 字节=32 时间=3ms TTL=64
来自 192.168.144.25 的回复: 字节=32 时间=4ms TTL=64
来自 192.168.144.25 的回复: 字节=32 时间=4ms TTL=64
```

Successful Network Communication

```
正在 Ping 192.168.144.25 具有 32 字节的数据:
Control-C
C
C:\Users\Administrator>ping 192.168.144.25

正在 Ping 192.168.144.25 具有 32 字节的数据:
请求超时。
请求超时。
来自 192.168.144.153 的回复: 无法访问目标主机。
来自 192.168.144.153 的回复: 无法访问目标主机。
来自 192.168.144.153 的回复: 无法访问目标主机。
又是 192.168.144.153 的回复: 无法访问目标主机。

2:\Users\Administrator>
C:\Users\Administrator>
```

**Network Communication Failed** 

2. Input SIYI gimbal camera's default IP addresses "192.168.144.25" and press the "Enter" key to check if the communication is successful. If it is, please check the RTSP addresses in the software or try to switch to another software.

3. If the network didn't connect, then check the communication between the link's ground unit and the air unit. If the communication is successful, then check if the video cable between the camera and the link's air unit is good, and if the voltage input is in normal range.

# Mark

If you have done all trouble shooting by following the steps above and still didn't solve the problem, then please contact your dealer, or contact SIYI Support directly.

## 4.6 Common IP Addresses

SIYI Air Unit IP Address: 192.168.144.11

SIYI Ground Unit IP Address: 192.168.144.12

SIYI Handheld Ground Station Android System IP Address: 192.168.144.20

SIYI Ethernet to HDMI Output Converter IP Add: 192.168.144.50

SIYI AI Camera IP Address: 192.168.144.60

SIYI Optical Pod / Gimbal Camera's Default IP Addresses: 192.168.144.25

(NEW) SIYI Optical Pod / Gimbal Camera's Default RTSP Addresses:

SIYI AI Camera: rtsp://192.168.144.25:8554/video0

Main Stream: rtsp://192.168.144.25:8554/video1

Sub Stream: rtsp://192.168.144.25:8554/video2

(NEW) SIYI FPV App's Private Video Stream Protocol's Addresses:

SIYI Camera 1 Main Stream: 192.168.144.25: 37256

SIYI Camera 1 Sub Stream: 192.168.144.25: 37255

SIYI Camera 2 Main Stream: 192.168.144.26: 37256

SIYI Camera 2 Sub Stream: 192.168.144.26: 37255

SIYI IP67 Camera A's IP Address: 192.168.144.25

SIYI IP67 Camera B's IP Address: 192.168.144.26

SIYI Air Unit HDMI Input Converter's IP Address: 192.168.144.25

SIYI IP67 Camera A's RTSP Address: rtsp://192.168.144.25:8554/main.264

SIYI IP67 Camera B's RTSP Address: rtsp://192.168.144.26:8554/main.264

SIYI Air Unit HDMI Input Converter's RTSP Address:

rtsp://192.168.144.25:8554/main.264

Common Video Player: SIYI FPV, QGroundControl, EasyPlayer

Network Diagnosis Tool: Ping Tools

# 0

## Mark

SIYI cameras released after ZT30 (including ZT30 and ZT6) start to use the new addresses. SIYI cameras released before ZT30 (including ZR30, A2 mini, A8 mini, ZR10, and R1M) are stilling using the old addresses.

## **5 SIYI FPV ANDROID APP**

SIYI FPV is an Android application developed by SIYI to configure many SIYI products for video display, camera stream settings, and communication link status monitoring.

# 0

## Mark

This chapter is edited based on SIYI FPV App v2.5.15.691.

SIYI FPV App can be downloaded from SIYI official website:

https://siyi.biz/en/index.php?id=downloads&asd=22

## SIYI FPV App compatible SIYI devices

- ZT6 Mini Dual-Sensor Optical Pod
- SIYI AI Tracking Module
- ZT30 Four-Sensor Optical Pod
- ZR30 4K AI 180X Hybrid Zoom Optical Pod
- A2 mini Ultra-Wide-Angle FPV Gimbal
- MK32 / MK32E Enterprise Handheld Ground Station
- A8 mini Al Zoom Gimbal Camera
- ZR10 2K 30X Hybrid Zoom Optical Pod
- R1M HD Recording FPV Camera
- Air Unit HDMI Input Converter
- HM30 Full HD Image Transmission System
- MK15 / MK15E Mini Handheld Ground Station

## **SIYI FPV App OSD Information Definition**

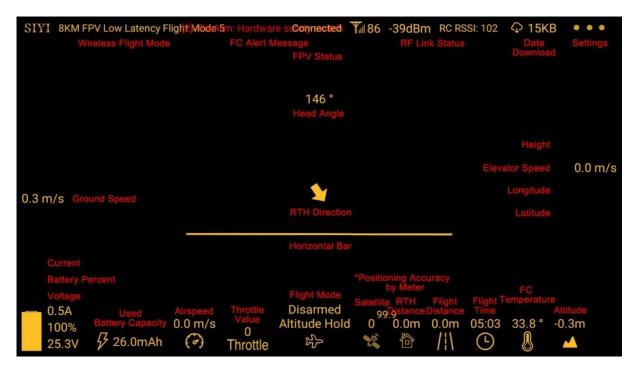

#### **SIYI FPV Camera Function Icon Definition**

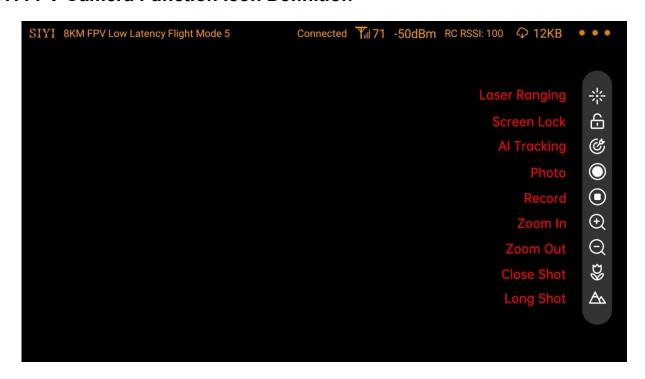

## 5.1 Settings

In "Settings" page, you can select camera type with stream type, select or input video stream IP addresses, custom app interface, and switch video decoding type.

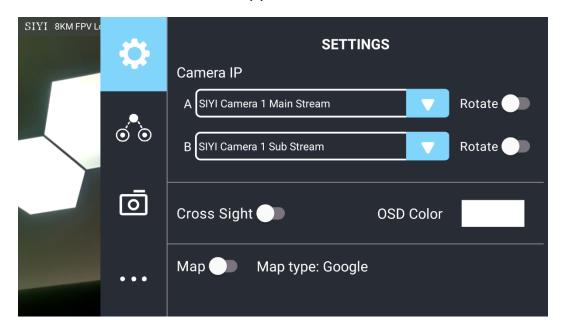

## **About Settings**

Camera IP: Select among SIYI AI Camera, SIYI Camera 1 and SIYI Camera 2, between main stream and sub stream, select or input video stream RTSP addresses, disable image, or rotate the relevant image in 180 degrees.

Cross Sight: Enable / disable a cross sight in the center of the image.

OSD Color: Custom the color of all OSD information.

Map: Enable / disable the map box over the left-bottom corner of the image.

Map Type: Switch map type (currently between Baidu and Google).

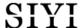

## 5.2 Link Status

Display the link status directly over the FPV image.

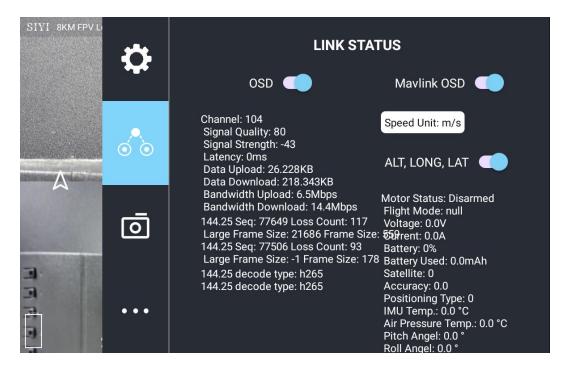

#### **About Link Status**

OSD: Enable / disable standard OSD information.

Mavlink OSD: Enable / disable Mavlink OSD information.

Speed Unit: Switch speed unit between meter per seconds and kilometer per hour.

Longitude and Latitude: Enable / disable information.

### 5.3 Gimbal Camera

Configure the basic functions for SIYI gimbal cameras and cameras.

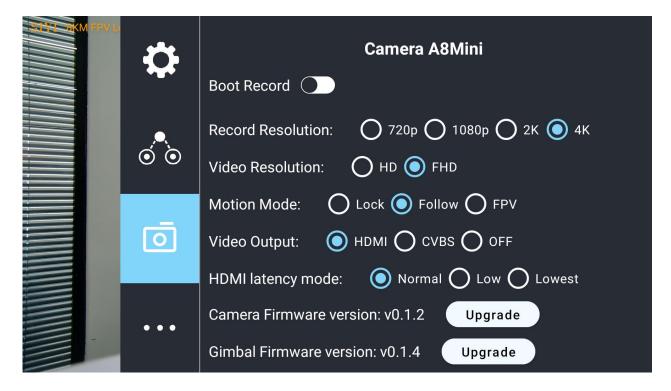

#### **About Gimbal Camera**

Boot Record: Enable / disable automatic video recording by SD card as soon as the camera is powered.

File Manager: Preview stored images in TF card. Format the TF card.

Main / Sub Stream: Configure the main stream and the sub stream separately for their camera source and parameters.

Image Mode: Select the video stream's image type and camera source. Single image or split image. Zoom camera, wide angle camera, or thermal imaging camera.

Stream Resolution: Decide to switch the output resolution of the current video stream or not according to camera source. Max output resolution is Ultra HD (1080p).

A8 mini User Manual v1.6

Record Resolution: Decide to switch the recording resolution or not according to camera source. Max record resolution is 4K.

Video Output Port: Switch the video outputting ports.

- HDMI: Through the gimbal camera's Micro-HDMI port.
- CVBS: Through the CVBS pin in the gimbal camera's Ethernet port to output videos in analog signal (Only available for ZT6 and A8 mini).
- OFF: Through the gimbal camera's Ethernet only.

Gimbal Working Mode: Switch gimbal working mode among Lock Mode, Follow Mode, and FPV Mode.

- Lock Mode: Horizontally, gimbal does not follow when aircraft rotates.
- Follow Mode: Horizontally, gimbal follows when aircraft rotates.
- FPV Mode: Gimbal rotates simultaneously as aircraft rolls to get FPV view, and output images with enhanced stability.
- AI Tracking: When the gimbal is connected to the AI tracking module and the AI tracking function is activated. It will be AI tracking mode only.

Camera Firmware Version: Display current camera firmware version.

Gimbal Firmware Version: Display current gimbal firmware version.

Zoom Firmware Version: Display current gimbal firmware version (Only available for optical zoom cameras).

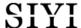

## **5.4 About SIYI FPV**

Displays the software version of SIYI FPV and common contact information of SIYI Technology.

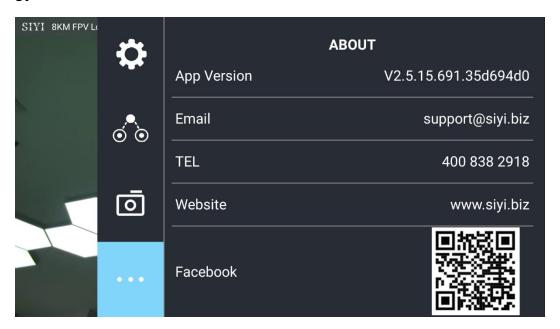

# 5.5 SIYI FPV App Update Log

| Date    | 2024-01-26                            |  |
|---------|---------------------------------------|--|
| Version | 2.5.15.695                            |  |
| Updates | s 1. New: Support AI follow function. |  |

| Date    | 2023-12-18                                                                                                    |  |  |
|---------|----------------------------------------------------------------------------------------------------|--|--|
| Version | 2.5.15.691                                                                                                    |  |  |
| Updates | <ol> <li>Fix: Temperature data still shows on image after switching to optical cameras from thermal camera.</li> <li>New (A8 mini): Enable OSD watermark on recording images.</li> <li>New: Both video streams can turn on / off recording.</li> <li>New (SIYI AI Tracking Module): A switch for flight tracking.</li> <li>New (Thermal): A switch for thermal gain.</li> <li>New (Thermal): A switch for thermal calibration.</li> <li>New (Thermal): A switch for thermal RAW.</li> <li>Fix: Camera control interface bug when two different cameras are plugged.</li> </ol> |  |  |

| Date    | 2023-10-20                                                                                                    |  |
|---------|----------------------------------------------------------------------------------------------------|--|
| Version | 2.5.15.679                                                                                                    |  |
| Updates | 10. New: Al recognition and tracking function control interface.                                                  |  |
|         | 11.New (ZT30): Zoom & thermal camera simultaneous recording function control interface.                           |  |
|         | 12. New: Add the AI tracking module to IP addresses settings.                                                     |  |
|         | 13. Improve: Occasionally video stream does not recover when the link is disconnected under SIYI camera protocol. |  |

| Date                                                                        | 2023-08-24                                                  |  |
|-----------------------------------------------------------------------------|-------------------------------------------------------------|--|
| Version                                                                     | 2.5.15.660                                                  |  |
| 1. New (ZT30): Laser calibration. Display laser ranging target's coordinate |                                                             |  |
|                                                                             | 2. New: Support TF format.                                  |  |
| Updates                                                                     | 3. New (ZT30): Thermal color palette.                       |  |
|                                                                             | 4. New: File manager to preview stored pictures in TF card. |  |
|                                                                             | 5. Improve: New icon indication for missing TF card.        |  |

| Date    | 2023-07-31                                                                                                    |
|---------|----------------------------------------------------------------------------------------------------|
| Version | 2.5.14.644                                                                                                    |
| Updates | <ul> <li>14.New: Status indication for successfully integrated flight controller attitude data.</li> <li>15.New: Google map is supported.</li> <li>16.Fix: Flight controller location was no accurate. New icons for flight</li> </ul> |

controller location and device location.

17. New: Status indication for missing TF card.

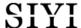

### 5.6 SIYI FPV SDK Guide

SIYI provides the SIYI FPV SDK to help professional Android application developers to integrate the unique features in SIYI FPV app to their own GCS.

#### 5.6.1 Access Method

### a) Add "fpvlib" into Your Project

Copy the "fpvlib.aar" file to the "libs" folder in your "module" like below:

Revise the "build.gradle" file:

```
dependencies {
   implementation fileTree(dir: 'libs', include: ['*.aar'])
   implementation 'com.android.support:appcompat-v7:28.0.0'
   implementation 'com.android.support.constraint:constraint-layout:1.1.3'
   testImplementation 'junit:junit:4.12'
   androidTestImplementation 'com.android.support.test:runner:1.0.2'
   androidTestImplementation 'com.android.support.test.espresso:espresso-core:3.0.2'
}
```

## b) Configure "AndroidManifest" File

Add USB reading authorization to the "AndroidManifest" file in your "module" and configure the "intent-filter" file.

SIYI

### c) Add FPV Display Function into Code

#### **Add JNI Library**

Like the example below, add JNI library file into the "main" directory, then the "so" library file can be copied from "demo" to your project directory.

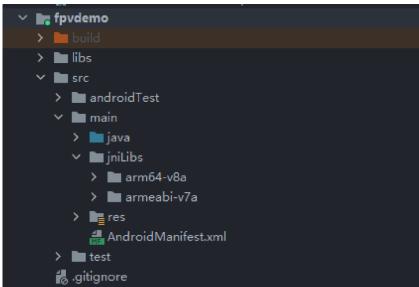

#### Add FPV Video Display to Code

Please pay attention to the below points for your code:

- Firstly, use the static method "getInstances()" of "ConnectionManager" to get the "ConnectionManager" object. Then call the "ConnectionManager.checkConnectWithIntent()" method in the lifecycle method "onCreate()" and "onNewIntent()".
- Video stream should be displayed through "SurfaceView". So, we create an "SurfaceView" object and need to call "ConntionManager.notifySurfaceCreate()" and "notifySurfaceDestroy" method from "surfaceCreated()" and "surfaceDestroy()".

```
mSurfaceView.getHolder().addCallback(new SurfaceHolder.Callback() {
    @Override
    public void surfaceCreated(SurfaceHolder holder) {
        Logcat.d(TAG, "onSurfaceCreated...");
        mConnectionManager.notifySurfaceCreate(holder.getSurface());
    }
    @Override
    public void surfaceChanged(SurfaceHolder holder, int format, int width, int height) {
    }
    @Override
    public void surfaceDestroyed(SurfaceHolder holder) {
        mConnectionManager.notifySurfaceDestroy(holder.getSurface());
    }
});
```

#### Dual-Channel FPV Display:

Dual-channel FPV display supports Ethernet connection only. It does not support AOA or USB connection. For dual-channel FPV display, we should configure the IP addresses first, then create two "SurfaceView" for image display. Whether the second video stream is required or not can be judged by the connection type through connection status. You can refer to "demo" for detail.

 When you quit the application, please do not forget to call the "UsbConnectionManager.release()" method.

For more detail, please refer to the codes in "demo".

#### 5.6.2 Interface Instructions

#### ConnectionManager

| Name                                     | Description                                                                     |
|------------------------------------------|---------------------------------------------------------------------------------|
| gotInstance(Context context)             | Single case method for                                                          |
| getInstance(Context context)             | "ConnectionManager"                                                             |
| setWirelessUrl(String url1, String url2) | Set the addresses for video stream.                                             |
| checkConnectWithIntent(Intent intent)    | Initial the connection.                                                         |
| notifySurfaceCreate(Surface surface)     | Notify that the first "Surface" is created, the "Surface" is for video display. |
| notifySurfaceDestroy(Surface surface)    | Notify that the first "Surface" is destroyed.                                   |

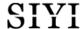

| notifySecondSurfaceCreate(Surface surface) | Notify that the second "Surface" is created, the "Surface" is for video display. |
|--------------------------------------------|----------------------------------------------------------------------------------|
| notifySecondSurfaceDestroy(Surface         | Notify that the second "Surface" is                                              |
| surface)                                   | destroyed.                                                                       |
| setConnectionListener(ConnectionListen     | Set callback for the connection                                                  |
| er listener)                               | status.                                                                          |
| setFrameListeners(FrameListener            |                                                                                  |
| frameListener, FrameListener               | Set callback for video stream.                                                   |
| secondFrameListener)                       |                                                                                  |
| getSDKVersion()                            | Request SDK version.                                                             |
| release()                                  | Release SDK.                                                                     |

# SettingsConfig

| Name                                                                       | Description                                                                                                    |
|----------------------------------------------------------------------------|----------------------------------------------------------------------------------------------------|
| SettingsConfig.getInstance().initConfig(context)                           | Initialize the settigns. This method must be called.                                                                                                    |
| setLogEnable(boolean)                                                      | Set if print the log in the sdk. It is suggested to disable print in the "release" version.                                                                                                    |
| setDecodeType(Context context, @IDecodeListener.DecodeType int decodeType) | Set decoding type. In default it is hardware decoding.                                                                                                    |
| setSupportWirelessConnection(Context context, boolean supportWireless)     | Set if to support Ethernet connection method.                                                                                                    |
| setRectify(Context context, boolean rectify)                               | Set if to activate the video stream distortion correction function. The function is disabled in default and is only for A2 mini FPV gimbal at this moment. It works only when the video stream addresses is "RtspConstants.DEFAULT_TCP_VIDEO_URL"  "SUB_TCP_VIDEO_URL".  Attention: If distortion correction is activated, when you switch from SIYI camera addresses  "RtspConstants.DEFAULT_TCP_VIDEO_URL"  "SUB_TCP_VIDEO_URL" to RTSP |

|                    | addresses, new surface objects       |
|--------------------|--------------------------------------|
|                    | should be imported. One way to do    |
|                    | this is to remove "SurfaceView" and  |
|                    | add a new "SurfaceView" through      |
|                    | "addView", then import the "Surface" |
|                    | object again in                      |
|                    | "SurfaceHolder.Callback".            |
|                    | Request camera control objects.      |
| getCameraManager() | SYSDKCameraManager                   |

## SYSDKCameraManager

| Name                                                                                                    | Description            |
|----------------------------------------------------------------------------------------------------|------------------------|
| * Set Camera Resolution  * @param streamType:  * [CameraInfo.STREAM_MAIN],  [CameraInfo.STREAM_SUB].  * @param resolution:  [CAMERA_RESOLUTION_SD] 480p,  [CAMERA_RESOLUTION_HD] 720p,  [CAMERA_RESOLUTION_FHD] 1080p.  * [CAMERA_RESOLUTION_5HD] 1080p.  * [CAMERA_RESOLUTION_2K] 2K,  [CAMERA_RESOLUTION_4K] 4K,  */  fun setResolution(cameraIndex: Int,  @CameraInfo.StreamType  streamType: Int,  @CameraResolution resolution: Int) | Set camera resolution. |

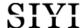

# 5.7 SIYI FPV SDK Update Log

| Version | 2.5.15                                                          |  |
|---------|-----------------------------------------------------------------|--|
|         | Fix the issue that RTSP stream may blurr.                       |  |
|         | 2. Add camera control interface.                                |  |
|         | 3. Fix some other known issues.                                 |  |
| Updates | pdates                                                          |  |
| -       | Mark:                                                           |  |
|         | It is necessary to update the "so" and "aar" file, which can be |  |
|         | updated frm the "aar_so" folder.                                |  |

| Version                                                                                                    | 2.5.14                                                                                                 |
|----------------------------------------------------------------------------------------------------|----------------------------------------------------------------------------------------------------|
| <ol> <li>Fix some issues which causes anormal in JNI library         (need to update "so" library).</li> <li>Fix some other known issues.</li> </ol> |                                                                                                    |
| Updates                                                                                                    | Mark: It is necessary to update the "so" and "aar" file, which can be updated frm the "aar_so" folder. |

| Version | 2.5.13                                                                                           |
|---------|--------------------------------------------------------------------------------------------------|
|         | Fix the issue that the video stream of some IP65 cameras may blurr.                              |
|         | 2. Add to support ZT30 camera video stream.                                                      |
| Updates |                                                                                                  |
|         | Mark:                                                                                            |
|         | It is necessary to update the "so" and "aar" file, which can be updated frm the "aar_so" folder. |

# **6 SIYI FPV WINDOWS APP**

SIYI FPV Windows is a Windows OS based application developed by SIYI to support many SIYI link products, optical pods (gimbal cameras), and autopilot (flight controller) for their abundant function, configuration, and device status monitoring.

# 0

### Mark

This chapter is edited based on SIYI FPV Windows app v0.0.6.

SIYI FPV Windows app can be downloaded from SIYI official website:

https://siyi.biz/en/index.php?id=downloads&asd=602

### SIYI FPV App compatible SIYI devices

- ZT6 Mini Dual-Sensor Optical Pod
- ZT30 Four-Sensor Optical Pod
- ZR30 4K 180X Hybrid Zoom Optical Pod
- MK32 Enterprise Handheld Ground Station
- A8 mini Zoom Gimbal Camera
- ZR10 2K 30X Hybrid Zoom Optical Pod
- HM30 Full HD Image Transmission System
- MK15 Mini Handheld Ground Station

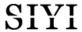

## **SIYI FPV Windows App Function Definition**

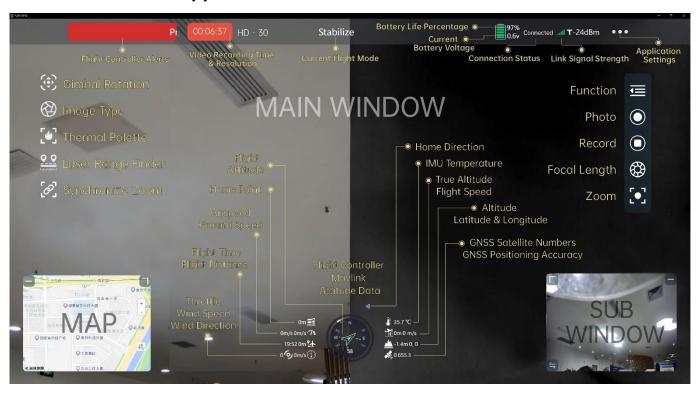

### 6.1 UI Function & Definition

## 6.1.1 Top Status Bar

Top status bar is to display the system's working status.

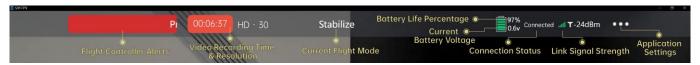

### **About Top Status Bar**

Flight Controller Alerts: Alert messages from flight controller.

Flight Mode: Currently activated flight mode.

Current Voltage: Current voltage from aircraft power battery.

Battery Life Percentage: Current battery level from aircraft power battery in percentage.

Connection Status: Connection status of video stream.

Link Signal Strength: Signal strength of the communication link in dBm.

Application Settings: Some basic application settings.

#### 6.1.2 Left Tools Bar

Left tools bar is to control the basic function of optical pod (gimbal camera).

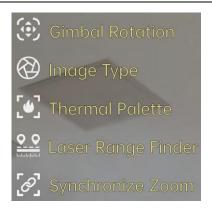

#### **Gimbal Rotation**

Provide some quick actions to control gimbal attitude.

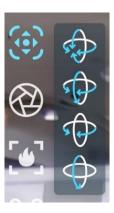

#### **About Gimbal Rotation**

Center: Gimbal camera centers in both yaw axis and pitch axis.

Yaw Center & Pitch Down: Gimbal camera centers in yaw axis and points down in pitch axis.

Yaw Center: Gimbal camera centers in yaw axis.

Pitch Down: Gimbal camera points down in pitch axis.

## **Image Type**

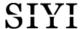

Switch image type for multi-sensor optical pods.

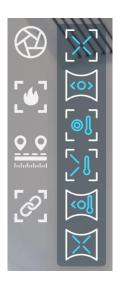

## **About Image Type**

Singe Image (Zoom Camera): Main windows displays image from zoom camera only.

Singe Image (Wide Angle Camera): Main windows displays image from wide angle camera only.

Singe Image (Thermal Camera): Main windows displays image from thermal camera only.

Split Image (Zoom & Thermal): Main windows displays image from zoom camera in left and thermal camera in right.

Split Image (Wide Angle & Thermal): Main windows displays image from wide angle camera in left and thermal camera in right.

Split Image (Zoom & Wide Angle): Main windows displays image from zoom camera in left and wide-angle camera in right.

#### **Thermal Palette**

Switch thermal image type in multiple-sensor optical pods.

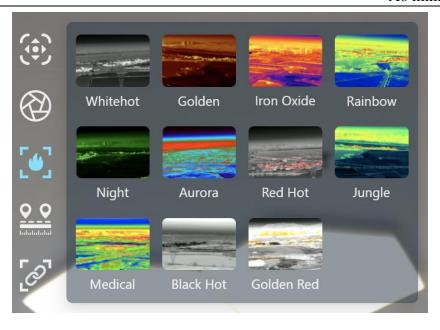

## **Laser Range Finder**

Turn on / off the laser range finder in multiple-sensor optical pods.

## **Synchronize Zoom**

Turn on / off synchronize zoom of zoom camera and thermal camera from 1X to 2X under split image in in multiple-sensor optical pods.

## 6.1.3 Right Tools Bar

Right tools bar is to control the basic function of camera.

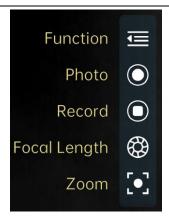

#### **Function**

Basic settings for optical cameras.

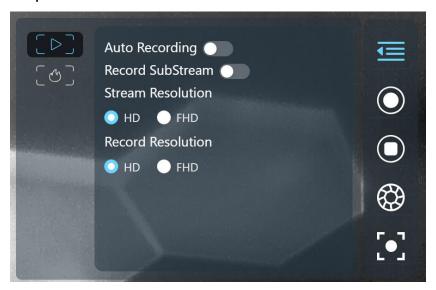

## **About Optical Camera Basic Settings**

Boot Record: Enable / disable automatic video recording by SD card as soon as the camera is powered.

Record Sub Stream: Turn on video recording for the sub stream.

Stream Resolution: Decide to switch the output resolution of the current video stream or not according to camera source. Max output resolution is Ultra HD (1080p).

Record Resolution: Decide to switch the recording resolution or not according to camera

source. Max record resolution is 4K.

Basic settings for thermal camera.

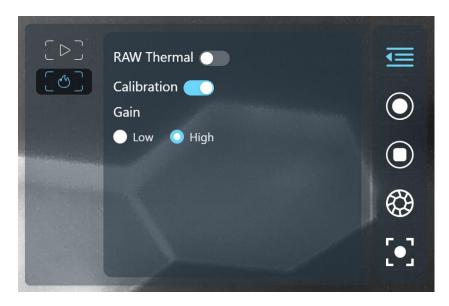

## **About Thermal Camera Basic Settings**

Thermal RAW: Choose to include the RAW data in thermal images or not.

Thermal Calibration: To calibrate the thermal camera by changing environment elements.

Thermal Gain: Switch between low gain and high gain for the thermal imaging camera.

## 6.1.4 Flight Controller Mavlink Attitude Data

Displays Mavlink flight attitude data telemetry from flight controller in real-time.

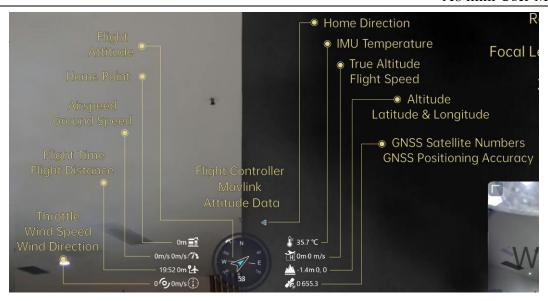

### **About Flight Controller Mavlink Attitude Data**

Flight Attitude: Aircraft flight direction and yaw angle.

Home Point: Direct distance between the projection of the current position of the aircraft on the ground and the home point.

Airspeed: The speed of the aircraft relative to the surrounding air during flight (Unit: m/s or km/h).

Ground Speed: The speed of the aircraft relative to ground during flight (Unit: m/s or km/h).

Flight Time: Accumulated flight time of aircraft.

Flight Distance: Accumulated flight distance of aircraft relative to ground.

Throttle: Current throttle output  $(0 \sim 100)$ .

Wind Speed: The velocity of air flow around the aircraft (Unit: m/s or km/h).

Wind Direction: The direction of air flow around the aircraft.

IMU Temperature: Flight controller IMU temperature.

True Altitude: The current flight altitude of the aircraft relative to the home point.

A8 mini User Manual v1.6

Flight Speed: The absolute flight speed of the aircraft in real time.

Altitude: The absolute altitude of the aircraft in real time.

Latitude & Longitude: Latitude and longitude of the aircraft's current location.

GNSS Satellite Number: The current number of satellites captured by the global positioning and navigation system.

GNSS Positioning Accuracy: The current positioning accuracy of the global positioning and navigation system.

# Mark

Ground speed depends on the airspeed of the aircraft, the wind speed around the aircraft, and the direction of the wind. If the aircraft flies downwind, the ground speed will be higher than the air speed; If the aircraft flies against the wind, the ground speed will be lower than the airspeed. Ground speed is usually provided by the aircraft navigation system or flight controller.

## 6.1.5 Map

Map box locates in the left-down corner of the main window which can be displayed / hided, and the size can be adjusted.

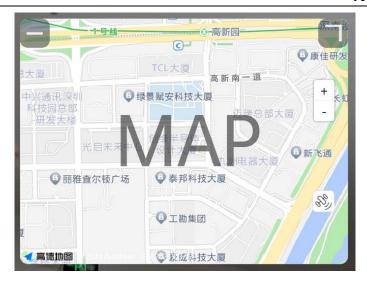

### 6.1.6 Sub Window

Sub window locates in the right-down corner of the main window which displays video stream from sub stream. Sub window can be displayed or hided, and the size can be adjusted. Sub window and main window can be switched for image display.

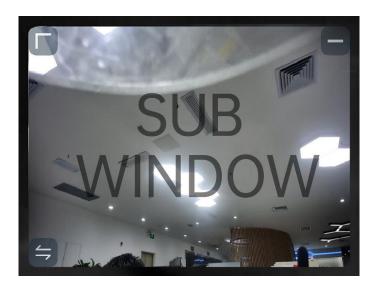

## **6.2 System Settings**

## 6.2.1 Camera Settings

Check current camera model, camera network addresses, and camera firmware version.

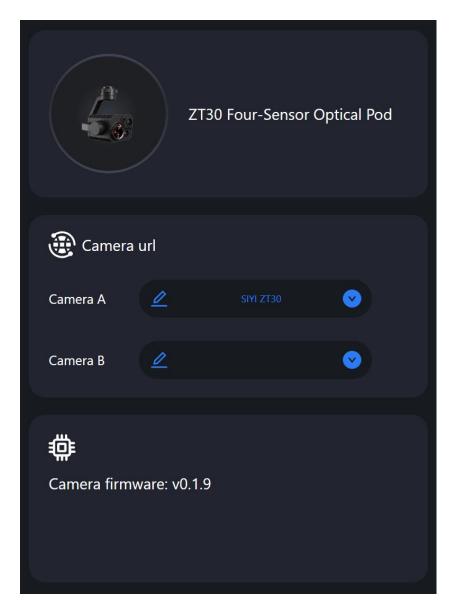

## **About Camera Settings**

Camera Addresses: Select camera model, default camera network addresses, or input RTSP

addresses for main stream and sub stream, or disable image.

Camera Firmware Version: Display current camera firmware version.

## 6.2.2 Gimbal Settings

Set gimbal motion mode, check gimbal firmware version, and zoom firmware version.

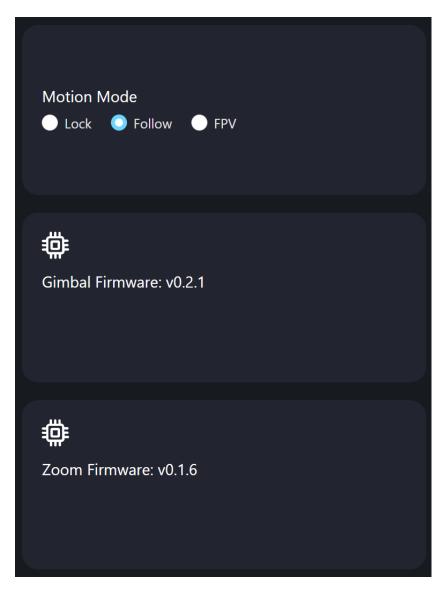

## **About Gimbal Settings**

Gimbal Motion Mode: Switch gimbal working mode among Lock Mode, Follow Mode, and FPV Mode.

- Lock Mode: Horizontally, gimbal does not follow when aircraft rotates.
- Follow Mode: Horizontally, gimbal follows when aircraft rotates.
- FPV Mode: Gimbal rotates simultaneously as aircraft rolls to get FPV view, and output images with enhanced stability.

Gimbal Firmware Version: Display current gimbal firmware version.

Zoom Firmware Version: Display current gimbal firmware version (Only available for optical zoom cameras).

#### 6.2.3 Link Status

Monitor SIYI image transmission link's status.

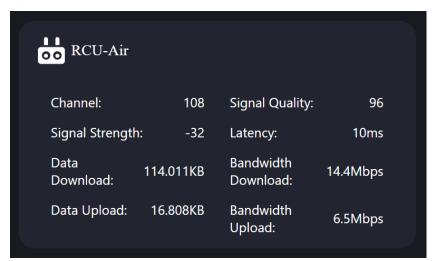

#### **About Link Status**

Channel: Current frequency channel of the transmission link under current working

frequency.

Signal Quality: Current signal quality of the link in percentage (0  $\sim$  100).

Signal Strength: Current signal strength of the link in dBm.

Latency: Current signal transmission latency of the link (Unit: ms).

Data Download: Downloading data of the transmission link from air unit per second (Unit: KB).

Bandwidth Download: Downloading bandwidth of the transmission link from air unit (Unit: Mbps).

Data Upload: Uploading data of the transmission link to air unit per second (Unit: KB).

Bandwidth Upload: Uploading bandwidth of the transmission link to air unit (Unit: Mbps).

### **6.2.4 Others**

Switch map type, check application version and SIYI contact information.

SIYI

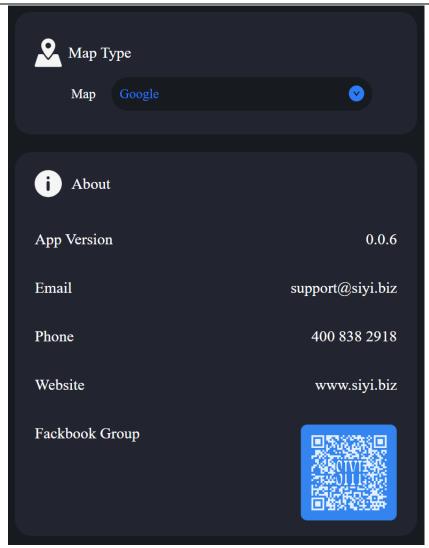

# **6.3 SIYI FPV App Update Log**

No update is available.

# **7 SIYI ASSISTANT**

SIYI PC Assistant is a Windows software developed by SIYI to configure many SIYI products for configuration, firmware update, and calibration.

# Mark

The manual is edited based on SIYI PC Assistant v1.3.9.

SIYI PC Assistant and the relevant firmware pack can be downloaded from SIYI official website:

https://siyi.biz/en/index.php?id=downloads&asd=22

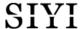

## 7.1 Gimbal / Zoom Firmware Update

SIYI gimbal camera connects to SIYI PC Assistant for gimbal firmware and zoom firmware update.

# **Mark**

Zoom firmware update is only available for optical zoom gimbal cameras.

Before upgrading, it is necessary to prepare the tools, software, and firmware below.

- SIYI PC Assistant (v1.3.9 or latest version)
- Gimbal Firmware
- Zoom Firmware

# Mark

Above software and firmware can be downloaded from relevant product page on SIYI official website.

Cable (USB-C to USB-A)

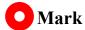

Customers should prepare the above tools.

## **Firmware Upgrade Steps**

- 1. Install "SIYI PC Assistant" on your Windows device.
- 2. Use the USB-C to USB-A cable to connect Windows device's USB-A port to gimbal camera's USB-C port.
- 3. Run "SIYI PC Assistant" and switch to "Upload" page to check gimbal camera's current firmware version.

## CIVI

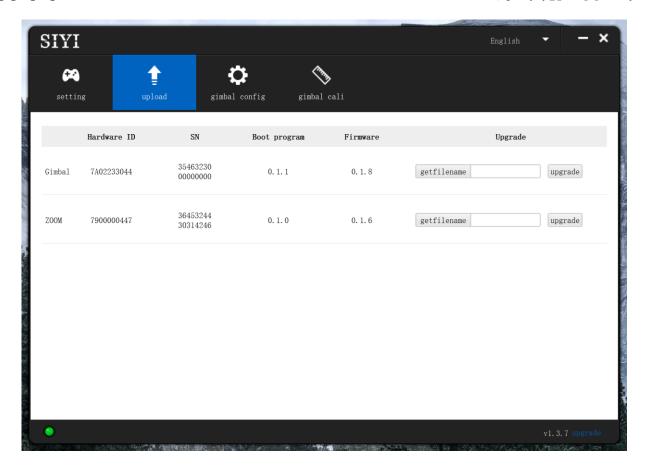

4. If the firmware is not latest, then click the "Select File" button in the "Gimbal" to import the latest firmware. And click "Upgrade" and wait till it is "100%" finished.

# Mark Mark

Before updating any firmware, gimbal camera should be powered.

It is the same process for both gimbal firmware and zoom firmware.

## 7.2 Camera Firmware Update

The camera firmware of SIYI gimbal camera should be upgraded by SD card.

Before upgrading, it is necessary to prepare the tools, software, and firmware below.

Micro-SD Card

# Mark

Customers should prepare the above tools.

Please make sure that the TF card has been formatted to FAT32 before camera firmware upgrade.

### Camera Firmware

# Mark

Above software and firmware can be downloaded from relevant product page on SIYI official website.

## Firmware Upgrade Steps

## CIVI

1. Save camera firmware's ".bin" file to the SD card's root directory and do not change the file name.

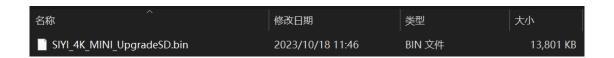

- 2. Restart gimbal camera and wait for 3 to 5 minutes. Camera firmware will be flashed automatically.
- 3. Run SIYI FPV app or SIYI PC Assistant software to check if camera firmware is updated successfully.

## 7.3 Gimbal Camera Configuration

SIYI gimbal camera can be connected to SIYI PC Assistant for channel settings and camera settings.

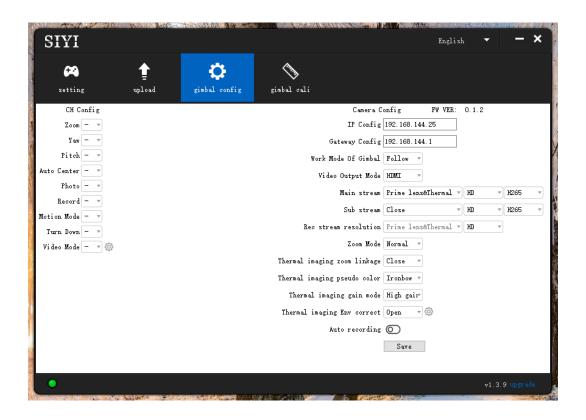

## 7.3.1 Channel Configuration

The "Channel Config" menu under "Gimbal Config" menu can assign the below gimbal camera functions to up to 16 channels and an idle channel (disabled).

#### **Gimbal Functions and Description**

• Auto Focus: Control zoom camera for automatic focus.

### CIVI

- Zoom: Control camera for optical zoom and digital zoom.
- Manual Focus: Adjust zoom camera focal length for manual focus.
- Yaw: Control gimbal rotation on yaw axis.
- Pitch: Control gimbal rotation on pitch axis.
- $\bullet$  Auto Center: Control gimbal to reset to initial position. Coordinates (0, 0).
- Photo: Control camera to take a picture.
- Record: Enable / disable video recording.
- Motion Mode: Switch gimbal working mode (follow mode, lock mode, FPV mode).
- Auto Down: Control gimbal pitch axis to point downward vertically. Coordinates (0, -90).

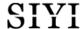

## 7.3.2 Camera Configuration

The "Gimbal Config" menu also supports abundant and core features of SIYI gimbal camera, such as, checking camera firmware version, modifying camera IP addresses, selecting camera source for main / sub stream and video recording, switching camera resolution or zoom mode, enabling / disabling thermal camera's synchronized zoom, enabling / disabling boot recording.

#### **About Camera Configuration**

- IP Config: Modify camera IP addresses.
- Gateway Config: Modify camera gateway.
- Gimbal Working Mode: Switch gimbal working mode (Follow Mode / Lock Mode / FPV Mode)
- Main Stream: Select camera source and switch output resolution for the main stream.
- Sub Stream: Select camera source and switch output resolution for the sub stream.
- Record Resolution: Select camera source and switch video resolution for recording.
- Zoom Mode: Switch zoom camera's zoom mode (Normal / Absolute Zoom).
- Boot Record: Enable / disable automatic video recording by TF card as soon as gimbal camera is powered.

## O Mark

The source of the recording stream is the main stream.

### 7.4 Gimbal Calibration

The "Gimbal Calibration" can help users do IMU calibration, IMU Constant temperature calibration, and accelerator hexahedral calibration.

#### 7.4.1 IMU Calibration

IMU calibration can keep the inertial measuring unit's accuracy and reliability.

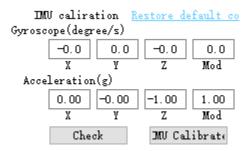

## **Steps**

 Click "Check", gimbal camera will power off automatically. Meanwhile, please follow the message box and place the gimbal camera on a flat surface and make sure that the IMU is static. Do not touch or vibrate the gimbal camera. Then go for "Start Checking".

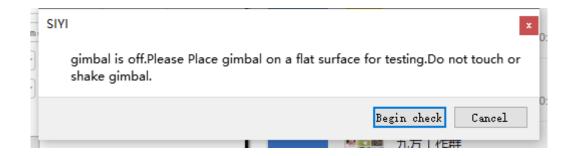

2. The PC assistant start to check IMU status automatically to determine if the gimbal should be calibrated.

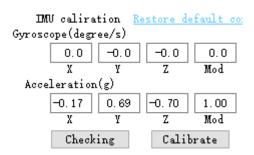

- 3. If IMU is working normally, there will be a message box to indicate "not necessary to calibrate".
- 4. If IMU is not working normally, there will be a message box to indicate "calibration is necessary".

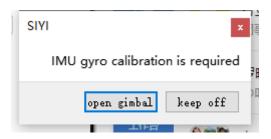

- 5. Click "Start Gimbal" and "Calibrate".
- 6. The message box will say again "please follow the message box and place the gimbal camera on a flat surface and make sure that the IMU is static. Do not touch or vibrate the gimbal camera".

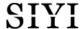

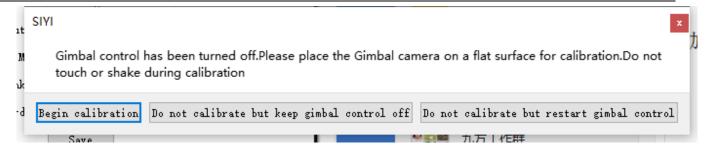

7. IMU calibration menu will display "calibrating".

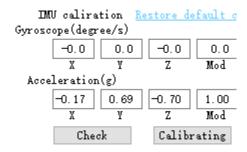

8. After a few seconds, IMU calibration will be finished.

## 7.4.2 IMU Constant Temperature Calibration

Specially designed for using gimbals in scenarios with big difference in temperature to avoid the situation that gimbal behaves abnormally because IMU cannot reach constant temperature normally and fast when the environment temperature is far from IMU constant temperature.

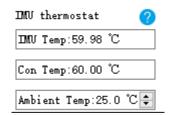

Before calibration, please input the environment temperature of your operating field, the software will start to calculate the target IMU constant temperature so that IMU can reach the temperature fast after powering on gimbal camera. The software is showing IMU temperature in real-time.

#### 7.4.3 Accelerator Hexahedral Calibration

Accelerator hexahedral calibration can calibrate the accelerator's sensitivity, zero bias, and inter axis error, etc. During calibration, the gimbal should be placed in all hexahedrons to record accelerator's output value on each orientation and build the error model. Hexahedral calibration can keep the accelerator's accuracy and reliability.

| ACC Calibration |         | store   | default | conf    | ig     |         |
|-----------------|---------|---------|---------|---------|--------|---------|
| WCC Calibrate   |         |         |         |         |        |         |
|                 | TOP:    | $\odot$ | Left:   | $\odot$ | Front: | $\odot$ |
| Next            |         |         |         |         |        |         |
| Cancel          | Bottom: | $\odot$ | Right:  | $\odot$ | Back:  | $\odot$ |

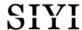

# 7.5 Main Firmware Update Log

| Date                 | 2024-03-07                                                                                                    |
|----------------------|----------------------------------------------------------------------------------------------------|
| Camera<br>Firmware   | 0.3.4                                                                                                    |
| Gimbal<br>Firmware   | 0.3.6                                                                                                    |
| SIYI FPV<br>Android  | 2.5.15.696                                                                                                    |
| SIYI FPV<br>Windows  | 0.0.6                                                                                                    |
| SIYI PC<br>Assistant | 1.4.0                                                                                                    |
| Updates              | <ol> <li>New: Al following function (only for SIYI Al tracking module and multi-rotor drones)</li> <li>New: Adapt to Mavlink protocol control and support the integration of PX4 flight controller attitude data</li> <li>New: Support SIYI FPV (Windows) version</li> <li>New: SIYI Assistant support adjust gimbal following speed</li> <li>New: SIYI gimbal SDK supports obtaining attitude data from external devices for flight controller integration</li> <li>New: Nose mode.</li> <li>New: Video recording support Mavlink data OSD and turning on / off.</li> <li>Improve: HDMI / CVBS video output is changed to dynamic switch.</li> <li>New: SIYI Gimbal SDK supports formatting SD card</li> <li>New: SIYI Gimbal SDK supports gimbal soft restarting.</li> <li>New: SIYI Gimbal SDK supports gimbal single axis attitude control.</li> <li>New: SIYI Gimbal SDK supports acquiring GPS data and making correction.</li> <li>New: SIYI Gimbal SDK supports acquiring UTC time and acquiring UT time sent from gimbal.</li> <li>New: SIYI gimbal SDK supports obtaining GPS information and adding it to photo EXIF format</li> <li>New: Support DCIM standard file system and EXIF information format</li> </ol> |

| Date               | 2023-10-20 |
|--------------------|------------|
| Camera<br>Firmware | 0.2.3      |
| Gimbal             | 0.3.4      |
| Firmware           | 0.3.4      |
| SIYI FPV           | 2.5.15.679 |
| SIYI PC            | 1.3.8      |

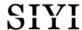

| Assistant |                                                                             |
|-----------|-----------------------------------------------------------------------------|
|           | 16. New: Support SIYI AI tracking module.                                   |
| Updates   | 17. New: SIYI gimbal SDK supports configuring camera specs (bit rate, codec |
|           | format, etc.).                                                              |

| Date                | 2023-09-09                                                                                                    |
|---------------------|----------------------------------------------------------------------------------------------------|
| Camera<br>Firmware  | 0.2.2 svn1084                                                                                                    |
| Gimbal<br>Firmware  | 0.3.2 svn6978                                                                                                    |
| SIYI FPV<br>Version | 2.5.15.665                                                                                                    |
| Updates             | <ol> <li>Fix: S.Bus control may lost if Mavlink is connected simultaneously.New:         Motor stuck logic algorithm (When motor stuck was detected, motor will         be shut down and stabilization be stopped, restart gimbal to reset).</li> <li>Improve: The current gimbal working mode will be saved after power off.</li> <li>New: Now customers can preview stored camera pictures and videos         through SIYI FPV app.</li> </ol> |

| Date     | 2023-07-28                                                                 |
|----------|----------------------------------------------------------------------------|
| Camera   |                                                                            |
| Firmware | 0.2.1 svn968                                                               |
| Version  |                                                                            |
| Gimbal   |                                                                            |
| Firmware | 0.3.0 svn6899                                                              |
| Version  |                                                                            |
| SIYI FPV | 2.5.14.644                                                                 |
| Version  | 2.5.14.044                                                                 |
|          | Improve: Algorithm to avoid motor stuck.                                   |
|          | 2. Fix: Occasionally influent image in 1080p streaming.                    |
|          | 3. Fix: Camera stopped streaming when recording is turned off.             |
| Undetee  | 4. Fix: All SDK commands are supported.                                    |
| Updates  | 5. Improve: Status indication of successfully integrated flight controller |
|          | attitude data through gimbal indicator and SIYI FPV app.                   |
|          | 6. New: Integrate Mavlink gimbal control.                                  |
|          | 7. New: 64G / 128G / 256G / 512G storage is supported by TF card.          |

| Date     | 2023-07-11    |
|----------|---------------|
| Camera   |               |
| Firmware | 0.2.0 svn932  |
| Version  |               |
| Gimbal   |               |
| Firmware | 0.2.8 svn6849 |
| Version  |               |

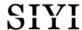

| SIYI FPV<br>Version | 2.5.14.604                                                                                                    |
|---------------------|----------------------------------------------------------------------------------------------------|
| Updates             | <ol> <li>New: Integrate Mavlink flight controller attitude data to fix abnormal gimbal attitude while drone attitude is changing fast.</li> <li>Improve: Pictures will be taken at 5 Hz speed and saved.</li> <li>Improve: RTSP streaming supports up to 4 streams from the same IP addresses.</li> <li>Improve: Recording creates video file in every 30 minutes.</li> </ol> |
|                     | <ol> <li>New: Algorithm to avoid motor stuck.</li> <li>New: Recording status display in OSD under HDMI / CVBS output.</li> <li>New: SDK commands support TCP protocol.</li> <li>New: SDK commands support acquiring current zoom multiples and max zoom multiples.</li> </ol>                                                                                                 |

| Date                            | 2023-05-05                                                                                                    |
|---------------------------------|----------------------------------------------------------------------------------------------------|
| Camera<br>Firmware<br>Version   | 0.1.9 svn675                                                                                                    |
| Gimbal<br>Firmware<br>Version   | 0.2.7 svn6666                                                                                                    |
| SIYI PC<br>Assistant<br>Version | 1.3.4 svn6679                                                                                                    |
| Updates                         | <ol> <li>Improve: Sync time through SIYI FPV.</li> <li>New: Support EXIF file information processing.</li> <li>New: 1080p streaming is supported.</li> <li>Improve: No limit for picture saving quantity.</li> <li>New: Accelerator hexahedral calibration, user IMU calibration.</li> <li>Fix: Occasional vibration when gimbal is heading down.</li> <li>New: Absolute zoom is supported by S.Bus control and SDK commands.</li> <li>Improve: Gimbal control deadzone is reduced to ±1 from ±4.</li> <li>Improve: No temperature detection unless gimbal is under constant temperature calibration.</li> <li>Improve: Gimbal will not center when it hits roll limit.</li> <li>Fix: Roll angle will keep when gimbal is heading down during flight.</li> </ol> |

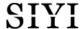

# 7.6 SIYI PC Assistant Update Log

| Date    | 2024-01-06                                                  |
|---------|-------------------------------------------------------------|
| Version | 1.4.0                                                       |
| Updates | New: Support Al follow function and adjusting follow speed. |

| Date    | 2023-12-18                                                              |
|---------|-------------------------------------------------------------------------|
| Version | 1.3.9                                                                   |
| Updates | 2. New (ZT30, ZT6): An activation process for thermal imaging function. |

| Date        | 2023-11-02                                                                |
|-------------|---------------------------------------------------------------------------|
| Version     | 1.3.8                                                                     |
|             | 3. New: Compatibility to ZT6 Mini Dual-Sensor Optical Pod.                |
|             | 4. New: A switch to enable zoom camera and thermal camera recording       |
| l la data a | simultaneously (only in non-split-image mode and main / sub stream should |
| Updates     | be zoom / thermal camera).                                                |
|             | 5. Fix: ZT30 does not record video after setting recording resolution.    |
|             | 6. Fix: ZT30 does not set main stream resolution.                         |

| Date    | 2023-08-24                                                                      |
|---------|---------------------------------------------------------------------------------|
| Version | v1.3.7                                                                          |
| Updates | 7. New: Compatibility to a new model.                                           |
|         | 8. New: Support ZT30 to switch between H265 and H264 codec.                     |
|         | 9. Improve: Gimbal calibration function has its own page now.                   |
|         | 10. New: Gimbal configuration (thermal synchronize zoom, thermal color palette) |

# **8 AFTER-SALE SERVICE**

If there were any questions or problems using SIYI Technology's product, you can always try to send an email to SIYI Official A/S Center (<a href="mailto:support@siyi.biz">support@siyi.biz</a>) or consult your sales representative or dealer for answers or solutions.

## 8.1 Repair Service

If your purchased SIYI products cannot work properly, please contact SIYI Official A/S Center for consulting.

Usually there are two situations for acquiring repair service.

- Product Defect
- Product Damage

SIYI products under the two situations can be sent back to SIYI for repairing. Defect products with valid warranty can be repaired for free. Defect products without valid warranty or damaged products should be charged of repair fees after repairing. Please refer to SIYI's Official A/S Quotation for detail.

## 8.2 Warranty

SIYI Technology guarantees that, subject to the following conditions, Return & Refund Service, Replacement Service, and Warranty Repair Service can be requested. Please contact SIYI directly (<a href="mailto:support@siyi.biz">support@siyi.biz</a> or your sales manager) or authorized SIYI dealer for more detail.

## 8.2.1 7-Day Return & Refund

You can request Return & Refund Service:

Within seven (7) days of receiving a product if the product has no manufacturing defect, has not been activated and is still in new or like-new condition.

Within seven (7) days of receiving a product if the product has a manufacturing defect.

Return & Refund Service will not be provided where:

It is requested beyond seven (7) calendar days of receiving a product.

A product sent to SIYI for Return & Refund Service does not include all original accessories, attachments or packaging, or any item is not in new or like-new condition, i.e., with cracks, dents, or scratches.

A legal proof of purchase, receipt or invoice is not provided or is reasonably believed to have been forged or tampered with.

Any fault or damage of the product is caused by unauthorized use or modification of the product, including exposure to moisture, entry of foreign bodies (water, oil, sand, etc.) or improper installation or operation.

Product labels, serial numbers, waterproof marks, etc. show signs of tampering or alteration.

Damage is caused to the product by uncontrollable external factors, including fire, floods, high winds, or lightning strikes.

A product is not delivered to SIYI within seven (7) calendar days after Return & Refund Service confirmation is sent from SIYI.

Other circumstances stated in this policy.

## 8.2.2 15-Day Replacement

You can request Replacement Service:

Within fifteen (15) calendar days of receiving the product if the product has sustained a substantial damage in transit, provided always that the damage proof issued by the carrier can be provided to SIYI.

Within fifteen (15) calendar days of receiving the product if the product does not match the original description of the product in one or more significant respects.

Within fifteen (15) calendar days of receiving the product if the product suffers performance failure.

Replacement Service will not be provided where:

Service is requested more than fifteen (15) calendars days after receiving a product.

Legal proof-of-purchase, receipts, or invoices are not provided, or are reasonably believed to have been forged or tampered with.

A product sent to SIYI for replacement does not include all original accessories, attachments, and packaging, or contains items damaged by user error.

A product is found to have no defects after all appropriate tests are conducted by SIYI.

Any fault or damage of the product is caused by unauthorized use or modification of the product, including exposure to moisture, entry of foreign bodies (water, oil, sand, etc.) or improper installation or operation.

Damage is caused by uncontrollable external factors, including fires, floods, high winds, or lightning strikes.

Received product has not been sent back to SIYI seven (7) calendar days after replacement confirmation from SIYI.

Proof of damage during transit issued by the carrier cannot be provided.

Other circumstances stated in this policy.

## 8.2.3 1-Year Warranty Repair

You can request warranty repair service:

If a product does not function as warranted during the warranty period, you may obtain after-sales service by contacting SIYI's service center. You will need to provide a valid proof-of-purchase, receipt, or order number for the warranty service.

Charges may apply for services not covered by this Limited Warranty. Please contact SIYI for information specific to your location.

Please note that the warranty service is only available in the respective SIYI service regions where you purchased your SIYI product.

Warranty Repair service will not be provided where:

Crashes or fire damage caused by non-manufacturing factors, including but not limited to pilot errors.

Damage caused by unauthorized modification, disassembly, or shell opening not in accordance with official instructions or manuals.

Damage caused by improper installation, in correct use, or operation not in accordance with official instructions or manuals.

Damage caused by non-authorized service provider.

Damage caused by unauthorized modification of circuits and mismatch or misuse of the battery and charger.

Damage caused by operation in bad weather (i.e., strong winds, rain, sand/dust storms, etc.)

Damage caused by operating the product in an environment with electromagnetic interference (i.e., in mining areas or close to radio transmission towers, high-voltage wires, substations, etc.)

Damage caused by operating the product in an environment suffering from interference from other wireless devices (i.e., transmitter, video-downlink, Wi-Fi signals, etc.)

Damage caused by reliability or compatibility issues when using unauthorized thirdparty parts.

Damage caused by operating the unit with a low-charged or defective battery.

Products or parts with an altered identification label or from which the identification label has been removed.

## **SIYI Technology**

Business Inquiry: info@siyi.biz

Phone: +86 400 838 2918

A/S Center: support@siyi.biz